# FALTKARTE UND POSTKARTEN -SOFORT EINSATZBEREIT

Druckvorlagen im Rahmen der Landeskampagne "Mit Abstand sicher unterwegs"

# **INHALT**

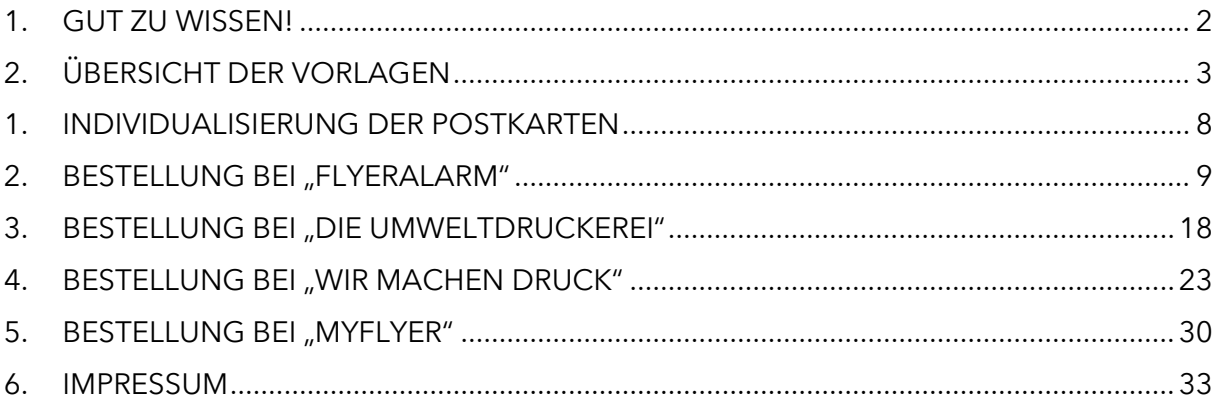

An A

# **1. GUT ZU WISSEN!**

#### <span id="page-1-0"></span>**1.1 WAS MUSS ICH BEI DER NUTZUNG BEACHTEN?**

Die Vorlagen können von allen hessischen Kommunen und Landkreisen für Maßnahmen ihrer kommunalen Öffentlichkeitsarbeit im Rahmen der Landeskampagne "Mit Abstand sicher unterwegs" genutzt werden.

#### **1.2 WO ERHALTE ICH DIE DRUCKVOR-LAGEN?**

Alle Vorlagen sind unter [mit-abstand-sicher-unter](https://mit-abstand-sicher-unterwegs.de/kommunenangebote/oeffentlichkeitsarbeit/)[wegs.de/kommunenangebote/oeffentlichkeitsar](https://mit-abstand-sicher-unterwegs.de/kommunenangebote/oeffentlichkeitsarbeit/)[beit/](https://mit-abstand-sicher-unterwegs.de/kommunenangebote/oeffentlichkeitsarbeit/) verlinkt und können dort kostenfrei heruntergeladen werden. Dabei können Sie die nachfolgende Darstellung und Übersicht als "Inhaltsverzeichnis" nutzen: Die hier verwendete Nummerierung ist Teil der Dokumentenbezeichnung der einzelnen Druckvorlagen. So finden Sie leicht die jeweils passende Vorlage für Ihre Zwecke.

#### **1.3 WIE KANN ICH DIE VORLAGEN VERWENDEN?**

Sie können die Vorlagen so wie sie sind drucken lassen. Bei den Postkarten haben Sie außerdem die Möglichkeit, über ein anklickbares Feld das Logo Ihrer Kommune oder Ihres Landkreises hochzuladen. Die nachfolgend dargestellten Vorlagen sind bereits für den Druck optimiert. Hilfestellungen und Schritt-für-Schritt Anleitungen zum Bestellprozess bei drei Online-Druckereien finden Sie ab Kapitel 3 "Individualisierung der Printprodukte".

#### **1.4 WARUM GIBT ES VON JEDER VOR-LAGE MEHRERE VARIANTEN? WAS BEDEUTEN DIE BUCHSTABEN HIN-TER DER NUMMERIERUNG?**

Druckdateien müssen immer inklusive Beschnitt ausgegeben werden. Als Beschnitt bezeichnet man die verarbeitungstechnisch notwendige Formatzugabe, die über das eigentliche Endformat des Druckprodukts hinausgeht und von der Schneidemaschine entfernt wird. Welche Beschnittzugabe erforderlich ist, wird von jeder Druckerei produktspezifisch festgelegt.

Mit den verfügbaren Druckvorlagen möchten wir es Ihnen so einfach wie möglich machen. Deshalb finden Sie nachfolgend nicht nur eine Übersicht der unterschiedlichen Produkte und Motive, sondern alle Vorlagen sind bereits mit häufig verwendeten Beschnittzugaben und dem Hinweis auf geeignete Druckereien ausgestattet.

- Vorlagen, die mit a) gekennzeichnet sind, enthalten die notwendigen Beschnittzugaben für den Druck über "FLYERALARM".
- Vorlagen, die mit b) gekennzeichnet sind, berücksichtigen anbieterspezifische Druckvorgaben für die Druckereien "Wir machen Druck" oder "Die Umweltdruckerei".
- Vorlagen, die mit c) gekennzeichnet sind, enthalten die notwendigen Beschnittzugaben für den Druck über "MYFLYER".

# **2. ÜBERSICHT DER VORLAGEN**

### <span id="page-2-0"></span>**2.1 FALTKARTE**

Im Alltag herrscht auf den Straßen innerorts häufig ein richtiges Gewimmel. Das bildet unser Wimmelbild zur Kampagne ab: Hier finden Radfahrende, Fußgängerinnen und Fußgänger, PKWs und Elektro-Roller ihren Platz. Vor allem gibt es aber auch viele lustige und manchmal auch skurrile Szenen aus dem Alltag der Ortsgemeinschaft zu entdecken.

Als Faltkarte aufbereitet, lässt sich das Wimmelbild auf verschiedene Arten nutzen: Wer möchte, hängt sich das komplette Bild einfach an die Wand. Aber die Karte kann auch interaktiv genutzt werden. Ausgesuchte Situationen mit Bezug zu Verkehrsregeln sind am Kartenrand genauer beschrieben und klären über das richtige Verhalten im Straßenverkehr auf. Und Suchspaß gibt's direkt noch dazu: Nach dem Durchlesen gilt es, die Situationen im Wimmelbild wiederzufinden.

Zur Ausgabe bei Veranstaltungen, zur Auslage an Infoständen oder im Rathaus oder als Give-Away: Die Faltkarte regt zum Schmunzeln und Nachdenken an und hält Tipps für mehr Verkehrssicherheit im Alltag bereit. Die Faltkarte ist eine fertige Druckvorlage.

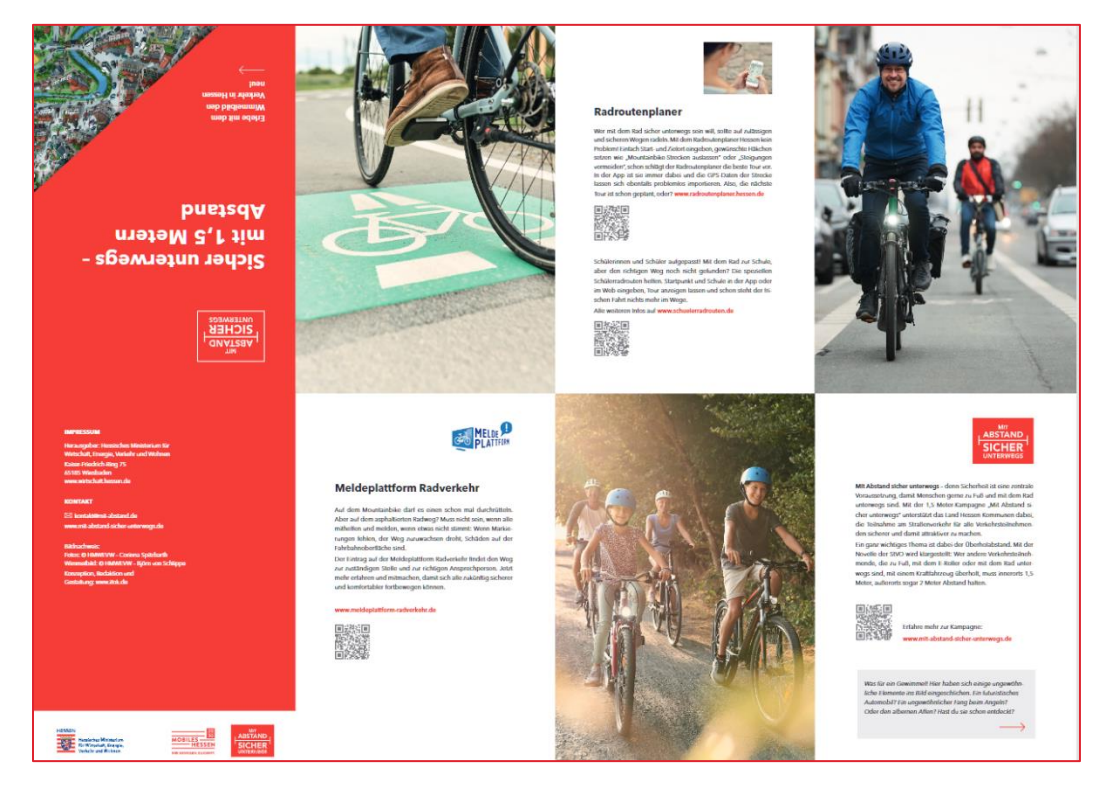

#### **Ansicht Rückseite:**

**M** 

#### **Ansicht Vorderseite:**

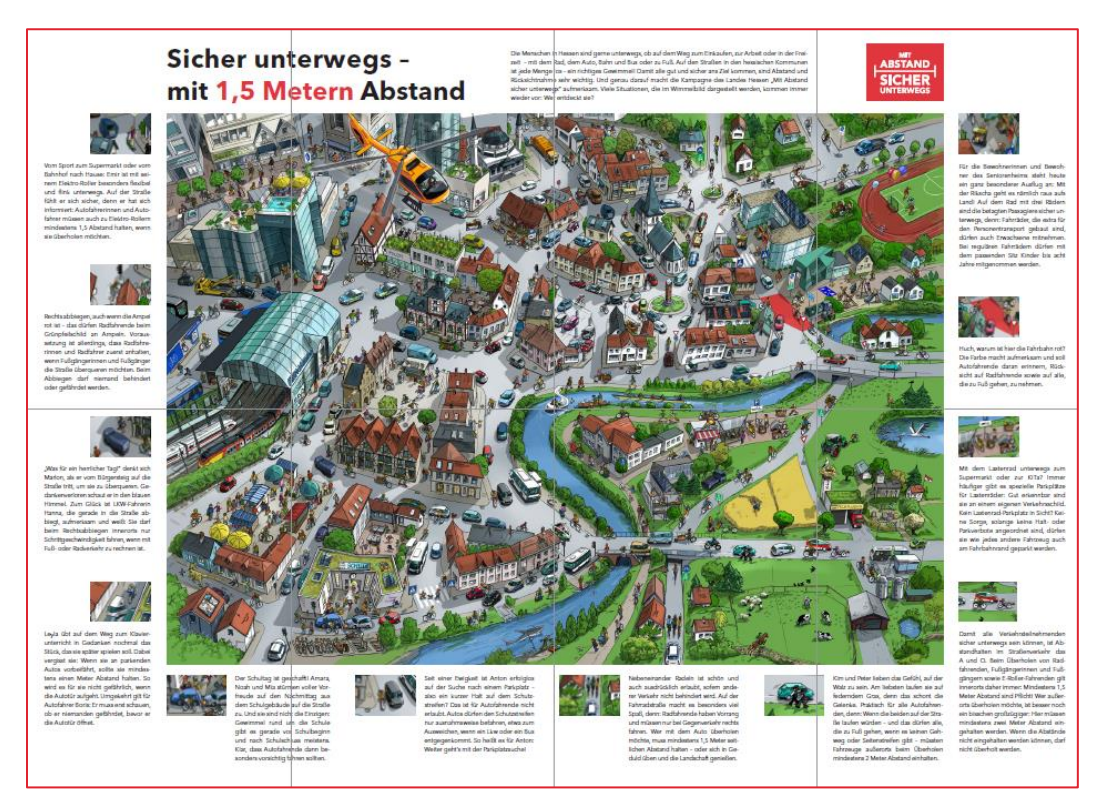

Die Faltkarte steht als Druckvorlage mit folgenden Dokumentennummern zur Verfügung:

1a Druckdatei "FLYERALARM" 1b Druckdatei "Die Umweltdruckerei" 1c Druckdatei "MYFLYER"

### **2.2 POSTKARTEN-PAKETE**

**4**

Danke sagen und gleichzeitig auf den richtigen Überholabstand aufmerksam machen? Den Hinweis auf den Überholabstand mit kleinen Rätseln verbinden? Ein bisschen "um die Ecke" denken? All das machen die Postkarten zur Kampagne möglich: Die insgesamt 13 Karten, aufgeteilt in drei Pakete mit jeweils unterschiedlichen Visualisierungsstilen, sind echte Hingucker – und sensibilisieren gleichzeitig für den richtigen Überholabstand.

Zur Ausgabe bei Veranstaltungen, zur Auslage an Infoständen oder im Rathaus und natürlich auch zum Versenden geeignet: 13 unterschiedliche Postkartenmotive regen zum Schmunzeln und Nachdenken an und halten Tipps für mehr Verkehrssicherheit im Alltag bereit. Die Postkarten sind fertige Druckvorlagen und es gibt sie in zwei Varianten: Einmal als "fertiges" Produkt und einmal inklusive Individualisierungsoption – dort können Sie noch Ihr eigenes Kommunen- oder Landkreis-Logo hochladen.

Bitte beachten Sie, dass die Postkarten immer aus zueinander abgestimmten Vorder- und Rückseiten bestehen. Die Dateibeschriftung gibt darüber Auskunft, welche Karten zusammengehören. Die Postkarten stehen Ihnen mit folgenden Dateinamen zur Verfügung:

#### **Die Postkarten-Pakete in der Übersicht:**

#### Paket 1: "Danke" sagen für 1,5 Meter Rücksicht

Danke sagen und gleichzeitig auf den Mindestabstand beim Überholen aufmerksam machen? Die Postkarten in diesem Paket machen es möglich und informieren auf der Rückseite über den richtigen Abstand.

Die Postkarten stehen als Druckvorlage mit folgenden Dokumentennummern zur Verfügung:

**2a**\_Blumen **2b**\_Blumen **3a**\_HighFive **3b**\_HighFive **4a**\_Herz **4b**\_Herz **5a**\_Daumen **5b**\_Daumen

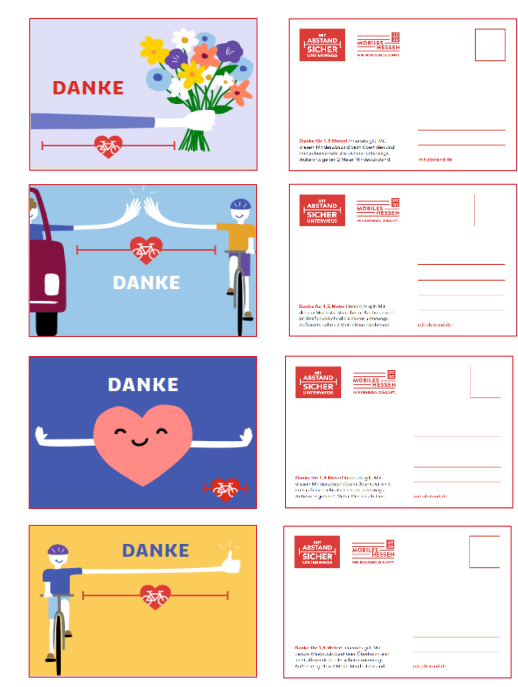

#### Paket 2: Eine geheime Botschaft für mehr Rücksicht im Straßenverkehr Hier wird es interaktiv: Um herauszu-

finden, wieviel Abstand man beim Überholen halten muss, darf man zunächst rätseln, ausmalen oder ausschneiden. Die Auflösung gibt es dann auf der Rückseite.

Die Postkarten stehen als Druckvorlage mit folgenden Dokumentennummern zur Verfügung: **6a**\_Malen **6b**\_Malen

**7a**\_Zahlen **7b**\_Zahlen **8a**\_Wörter **8b**\_Wörter **9a**\_Schneiden **9b**\_Schneiden

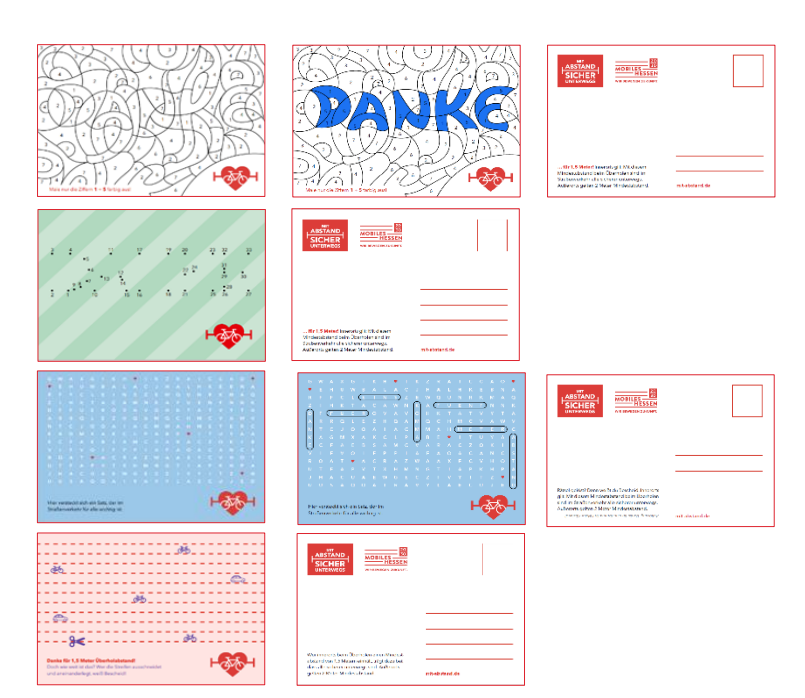

#### Paket 3: Wie sehen 1,5 Meter Abstand aus?

Was haben Tennisschläger, Dackel und Badewannen mit dem Überholabstand zu tun? Diese Karten klären auf und sind mit ihren Motiven echte Hingucker.

Die Postkarten stehen als Druckvorlage mit folgenden Dokumentennummern zur Verfügung: **10a**\_Badewanne **10b**\_Badewanne **11a**\_Lama **11b**\_Lama **12a**\_Kaktus **12b**\_Kaktus **13a**\_Tennis **13b**\_Tennis

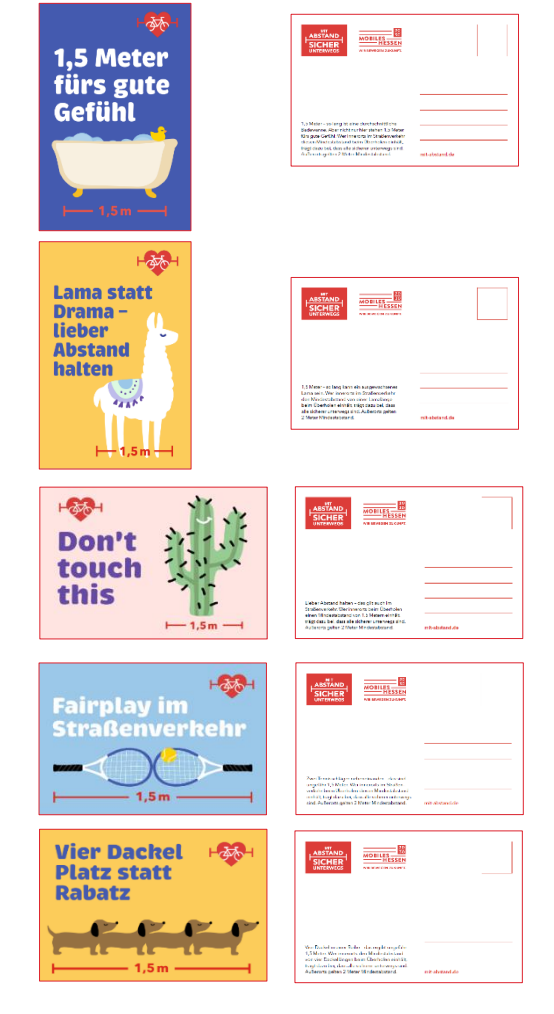

### **2.3 AUFKLEBER**

**14a**\_Dackel **14b**\_Dackel

Mit den Outdoor-Aufklebern an geeigneten Orten auf den wichtigen Abstand aufmerksam machen! Mit einer Größe von ca. 14 cm fallen die Aufkleber direkt ins Auge. Zur Auswahl gibt es drei Motive zum Druck z. B. über "FLYERALARM" (1a ,2a ,3a) und "Wir machen Druck" (1b, 2b, 3b).

Die Aufkleber stehen als Druckvorlage mit den folgenden Dokumentennummern zur Verfügung:

**1a**\_Auto\_Rad **1b**\_Auto\_Rad **2a**\_Radfahrer **2b**\_Radfahrer **3a**\_Herz **3b**\_Herz

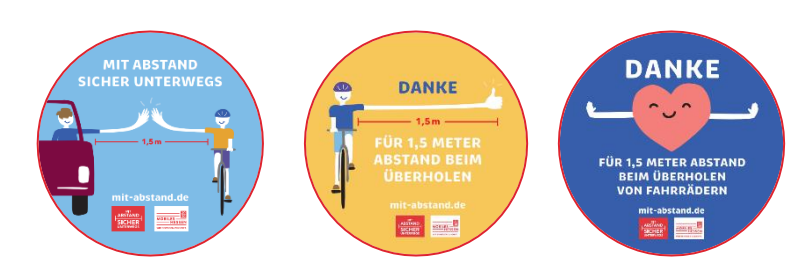

### **2.4 BANNER**

Ein Zeichen im Straßenverkehr setzen! Die Banner helfen genau dort, wo sie am wichtigsten sind: Nämlich im täglichen Verkehrsgewimmel. Ob als Brückenbanner, gespannt über die Straße oder an Zäunen. Es gibt dafür drei Motive in zwei Formaten 400x50 cm und 200x50 cm.

Wichtig dabei: Im Ort und außerhalb des Ortes gelten unterschiedliche Abstände beim Überholen. Deswegen haben wir ein Banner bereitgestellt, welches den Abstand im Ort und eines, welches den Abstand außerhalb des Ortes anzeigt. Je nach den örtlichen Gegebenheiten können Sie so, ein Banner für die Einfahrt in den Ort einsetzen (min. 1,5 m Abstand) und auf der Rückseite das Pendant für die Fahrt aus dem Ort (min. 2 m Abstand) anbringen.

Zur Auswahl gibt es drei Motive in zwei Varianten und zwei Formaten zum Druck z. B. über "FLY-ERALARM" (1a, 2a, 3a) und "Wir machen Druck" (1b, 2b, 3b).

Die Banner stehen als Druckvorlage mit den folgenden Dokumentennummern zur Verfügung:

**1a**\_Auto\_Rad\_Herz1 **1a**\_Auto\_Rad\_Herz2 **1b** Auto Rad Herz1 **1b** Auto Rad Herz2 **2a**\_Radfahrer\_gelb1 **2a**\_Radfahrer\_gelb2

**7**

**2b**\_Radfahrer\_gelb1 **2b**\_Radfahrer\_gelb2 **3a**\_ Radfahrer\_blau1 **3a**\_ Radfahrer\_blau2 **3b**\_Radfahrer\_blau1 **3b**\_Radfahrer\_blau2

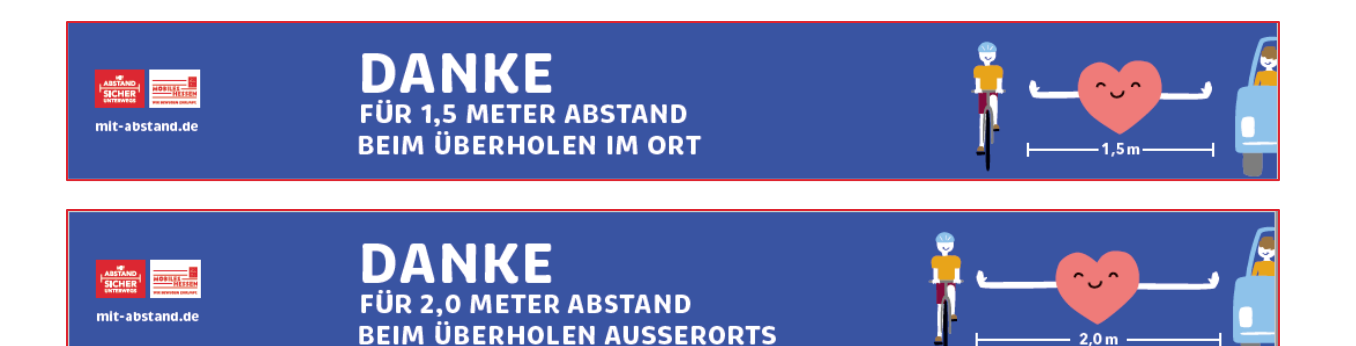

Die Varianten für inner- und außerorts: Eignen sind ideal für den Ortsein- und ausgang.

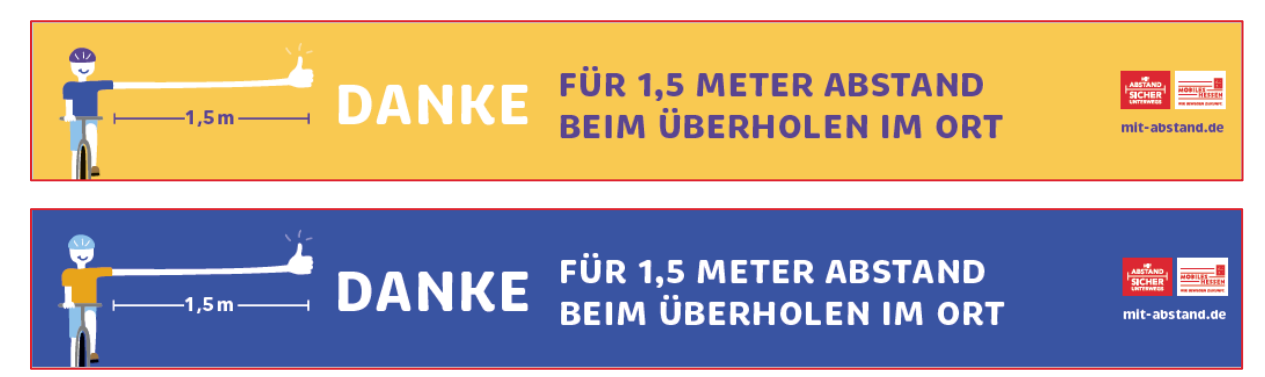

Auch die zwei weiteren Motive gibt es jeweils als Außerorts-Variante mit 2m Abstand.

# **1. INDIVIDUALISIERUNG DER POSTKARTEN**

#### <span id="page-7-0"></span>**1.1 GRUNDLEGENDE INFORMATIONEN**

Die Bestellung der Produkte ist im Folgenden beispielhaft anhand der Anbieter "FLYERALARM", "Die Umweltdruckerei", "Wir machen Druck" und "MYFLYER" dargestellt. Für diese Druckereien stehen jeweils spezifische Vorlagen für die Faltkarte und die Postkarten bereit, die anbieterspezifische Druckvorgaben (Anschnitt, Farbprofil etc.) berücksichtigen. Die Faltkarte kann dabei nicht über die Druckerei "Wir machen Druck" bestellt werden. Gerne können Sie prüfen, ob andere Online-Druckereien oder eine Druckerei in Ihrer Nähe für Sie infrage kommen. Bitte achten Sie jedoch darauf, dass Sie die Druckvorlagen dann gegebenenfalls durch ein Grafikbüro auf die Druckvorgaben des gewählten Dienstleisters anpassen lassen.

#### **1.2 ANLEITUNG**

- 1. Öffnen Sie das Programm "Adobe Rea**der"** auf Ihrem Computer.
- 2. Wählen Sie die entsprechende Vorlage und doppelklicken Sie auf die Ihnen bereitgestellte PDF-Datei.
- 3. Bearbeiten Sie die Datei, indem Sie auf das "Logofeld" klicken und Ihr Logo hochladen.
- 4. Gehen Sie dann im Menü auf "Bearbeiten" und klicken Sie auf "Speichern".
- 5. Nachdem Sie Ihr individuelles Logo hochgeladen haben, benötigen Sie für die Bestellung der Produkte ein Benutzerkonto beim jeweiligen Dienstleister.

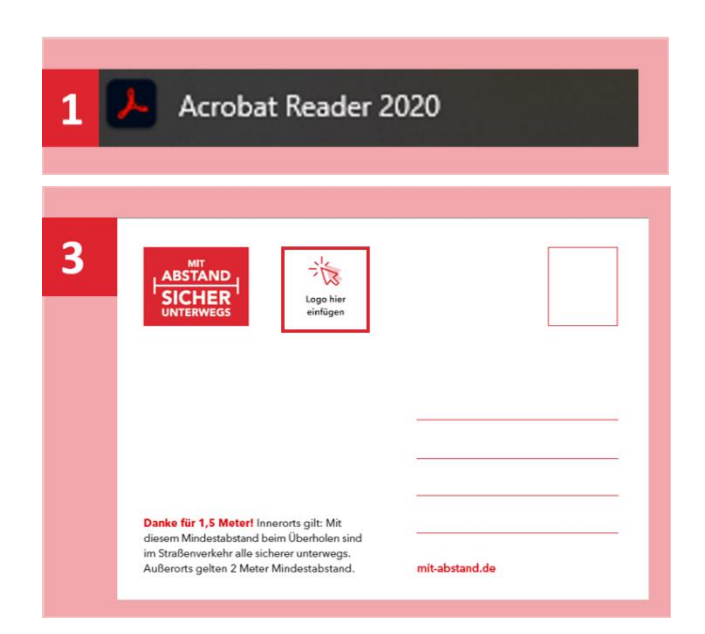

# **2. BESTELLUNG BEI "FLYERALARM"**

# <span id="page-8-0"></span>**2.1 VORBEREITUNG DER BESTELLUNG**

#### REGISTRIERUNG BEI FLYERALARM

- 1. Um sich bei FLYERALARM zu **registrieren**, geben Sie zunächst die Adresse **[www.FLY-](http://www.flyeralarm.com/)[ERALARM.com](http://www.flyeralarm.com/)** in Ihr Browser-Fenster ein.
- 2. Klicken Sie rechts oben auf "Kundenkonto".
- 3. Klicken Sie auf "Als Neukunde registrie**ren"**, füllen Sie das Formular aus und klicken Sie unten auf den Button "Zu den **Kundendaten"**.
- 4. Folgen Sie den weiteren Schritten. Sie erhalten im Anschluss eine **Bestätigung per E-Mail** und können ab sofort Bestellungen mit Ihrem Kundenkonto tätigen.

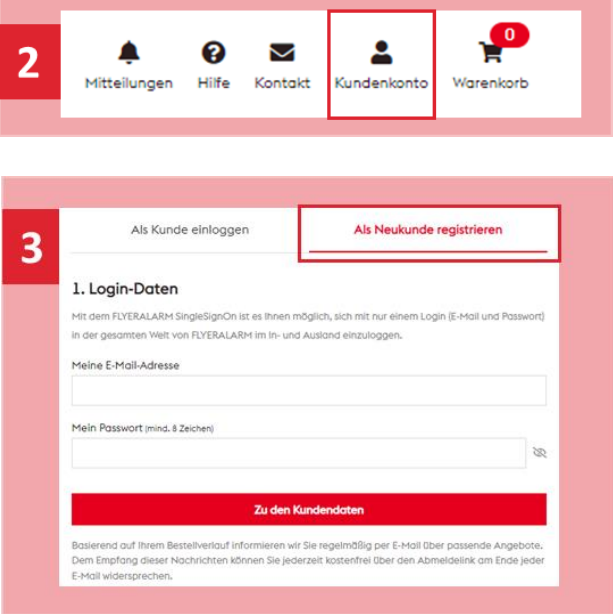

### **2.2 BESTELLUNG DER FALTKARTE BEI "FLYERALARM"**

Bitte beachten Sie, dass die Faltkarte bei einer Bestellung über "FLYERALARM" mit 70g Bilderdruck eine dünne Seitendicke aufweist. Sollten Sie einen Druck auf dickerem Papier bevorzugen, empfehlen wir einen Druck über die "Umweltdruckerei".

#### BESTELLPROZESS

- 1. Loggen Sie sich bei **[www.FLY-](http://www.flyeralarm.com/)[ERALARM.com](http://www.flyeralarm.com/)** mit Ihren zuvor angelegten Benutzerdaten ein. Klicken Sie dazu auf **"Kundenkonto"** rechts oben und loggen Sie sich ein.
- 2. Klicken Sie in der Menüleiste auf "Produkte" und wählen Sie im Reiter "Druck**produkte"** den Unterpunkt **"Faltblätter"** aus.
- 3. Wählen Sie **"Faltblätter, Zickzack-Kreuzbruchfalz".**
- 4. Wählen Sie "Hochformat".
- 5. Wählen Sie "DIN A5".
- 6. Wählen Sie "16 Seiten".
- 7. Wählen Sie "matt".
- 8. Wählen Sie "70g Bilderdruck matt".
- 9. Wählen Sie "keine Veredlung".
- 10. Wählen Sie "4/4-farbig".
	- ➔ Fortsetzung folgt auf der nächsten Seite

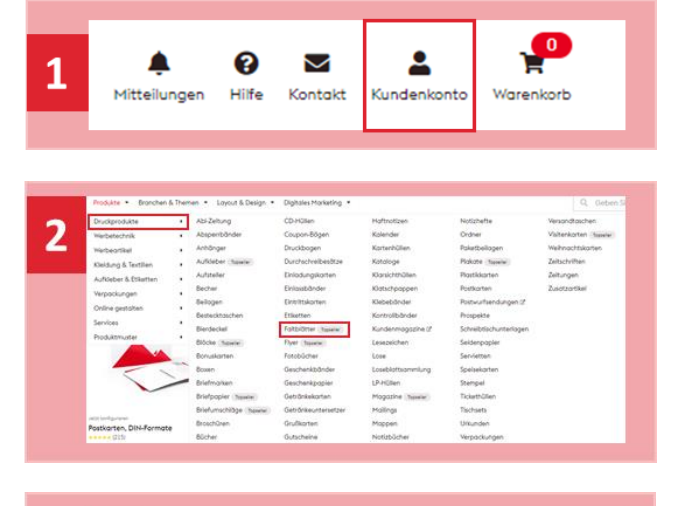

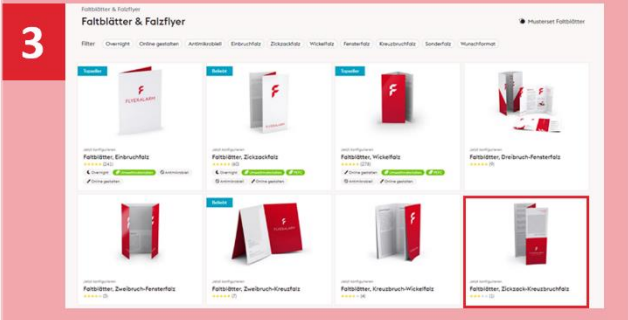

- 11. Danach gelangen Sie direkt zur Seite, auf der Sie die gewünschte Stückzahl und die Lieferzeit wählen können.
- 12. Sie erhalten nun eine Übersicht Ihrer Bestellung und haben die Möglichkeit, verschiedene Einstellungen vorzunehmen. So können Sie an dieser Stelle beispielsweise einen klimaneutralen Druck auswählen. Sie können außerdem unten der Bestellung einen **Namen** geben. Legen Sie die Bestellung im Anschluss "in den Warenkorb".
- 13. Geben Sie die gewünschte **Zahlungsart** an, in dem Sie diese aus der Liste auswählen.
- 14. Geben Sie die **Lieferadresse** an, indem Sie auf "ändern" klicken.
- 15. Sie können ebenfalls eine Wunschadresse als **Absenderadresse** eingeben, sodass nicht ersichtlich ist, woher das Druckprodukt stammt. Alternativ wählen Sie im Bereich "Absenderadresse" durch Klick auf "ändern" als Absender "FLYERALARM GmbH" aus.
- 16. Als letzten Schritt geben Sie die **Rechnungsadresse**, indem Sie in diesem Bereich auf "ändern" klicken.
- 17. Setzen Sie ein Häkchen bei den AGBs und klicken Sie auf "Jetzt kaufen".
- 18. Folgen Sie dem weiteren Bestellprozess. Je nachdem, welche Zahlart Sie gewählt haben, werden Sie ggf. zu einem Dienstleister weitergeleitet.
- 19. Sie können im weiteren Prozess Ihre **Druckdaten hochladen**. Falls Sie das an dieser Stelle aus irgendwelchen Gründen nicht können, so haben Sie im Nachgang die Möglichkeit, die Daten in Ihrem "Kundenkonto" im Reiter "Bestellungen" hochzuladen.
- 20. Sie erhalten eine **Bestellbestätigung** per E Mail.
- 21. Den **aktuellen Status der Bestellung** können Sie jederzeit durch einen Klick in Ihr "Kundenkonto" (rechts oben) und einem Klick auf "Bestellungen" im linken Menü sehen.

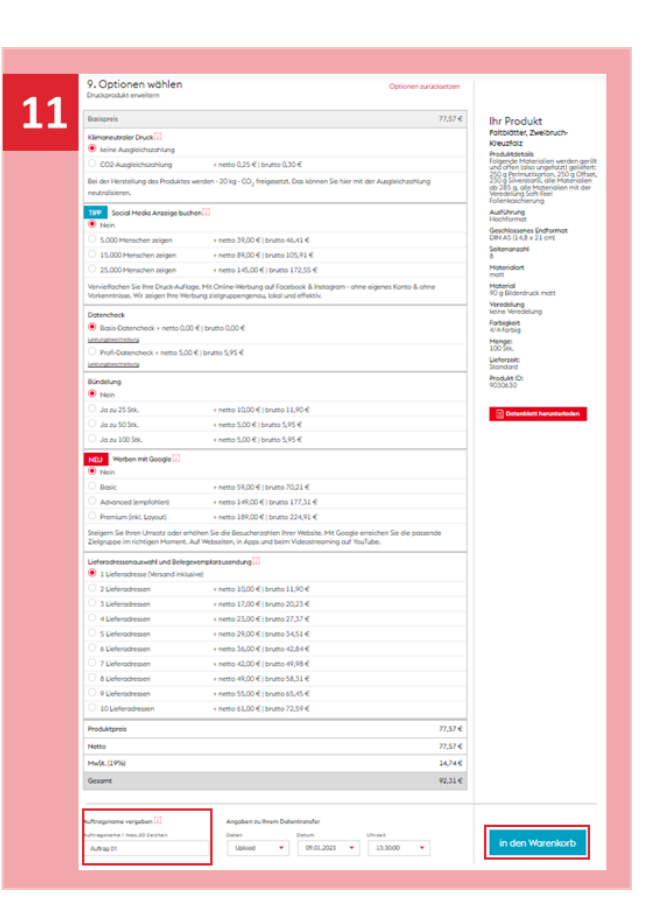

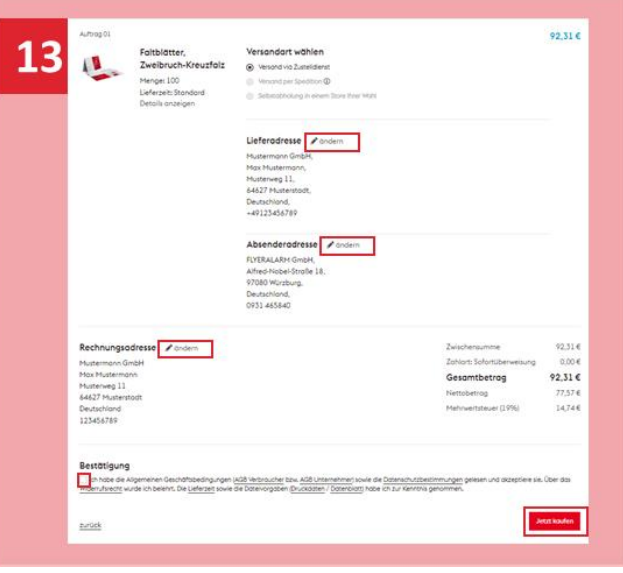

# **2.3 BESTELLUNG DER POSTKARTEN BEI "FLYERALARM"**

#### BESTELLPROZESS

- 1. Loggen Sie sich bei **[www.FLY-](http://www.flyeralarm.com/)[ERALARM.com](http://www.flyeralarm.com/)** mit Ihren zuvor angelegten Benutzerdaten ein. Klicken Sie dazu auf **"Kundenkonto"** rechts oben und geben Sie Ihre Zugangsdaten ein.
- 2. Klicken Sie in der Menüleiste auf "Produkte" und wählen Sie im Reiter "Druck**produkte"** den Unterpunkt "Postkarten" aus.
- 3. Wählen Sie "Postkarten, DIN-Formate".
- 4. Wählen Sie "DIN A6" aus. Sie haben außerdem die Möglichkeit, zwischen Quer- und Hochformat auszuwählen. *Bitte beachten Sie, dass nur die Postkarten mit der Bezeichnung "Badewanne" und "Lama" im Hochformat sind.* Wenn Sie alle Postkarten bestellen möchten, müssen Sie also mehrere Bestellungen aufgeben.
- 5. Wählen Sie "300g Bilderdruck matt".
- 6. Wählen Sie "einseitig folienkaschiert matt".
- 7. Wählen Sie "4/4-farbig".

**22**<br>22

- *8.* Im nächsten Schritt können Sie die Anzahl an Motiven auswählen, die Sie bestellen möchten. *Bitte beachten Sie, dass Sie hier höchstens 10 Motive auswählen können. Wenn Sie also beispielsweise alle 11 Motive im Querformat bestellen möchten, müssen Sie mehrere Bestellungen aufgeben.*
- 9. Wählen Sie nun aus, welche Stückzahl Sie pro Motiv bestellen möchten.

➔ Fortsetzung folgt auf der nächsten Seite

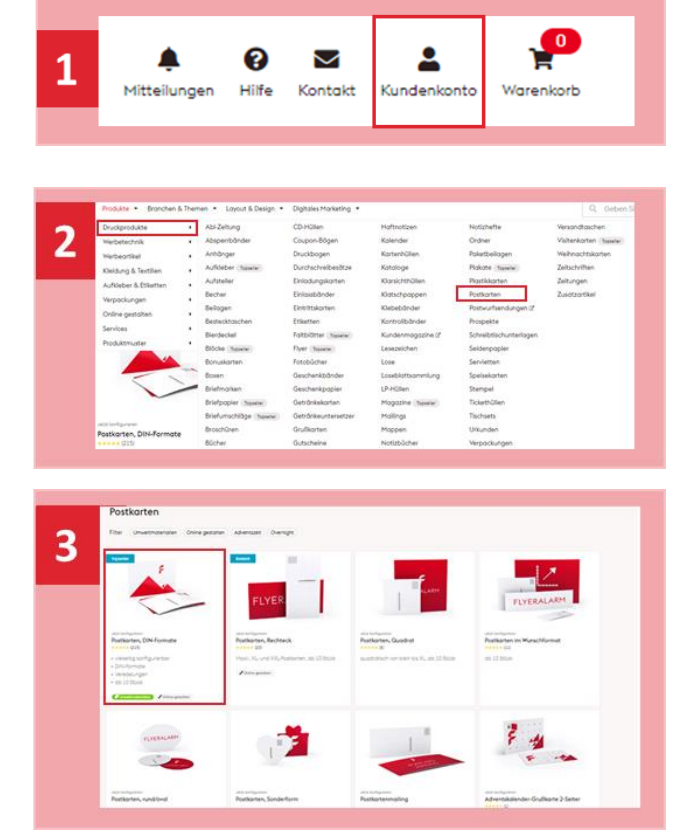

- 10. Sie erhalten nun eine Übersicht Ihrer Bestellung und haben die Möglichkeit, verschiedene Einstellungen vorzunehmen. So können Sie an dieser Stelle beispielsweise einen klimaneutralen Druck auswählen. Sie können außerdem unter der Bestellung einen **Namen** geben. Legen Sie die Bestellung im Anschluss "in den Warenkorb".
- 11. Geben Sie die gewünschte **Zahlungsart** an, indem Sie diese aus der Liste auswählen.
- 12. Geben Sie die **Lieferadresse** an, indem Sie auf "ändern" klicken.
- 13. Sie können ebenfalls eine Wunschadresse als **Absenderadresse** eingeben, sodass nicht ersichtlich ist, woher das Druckprodukt stammt. Alternativ wählen Sie im Bereich "Absenderadresse" durch Klick auf "ändern" als Absender "FLYERALARM GmbH" aus.
- 14. Als letzten Schritt geben Sie die **Rechnungsadresse ein**, indem Sie in diesem Bereich auf "ändern" klicken.
- 15. Setzen Sie ein Häkchen bei den AGBs und klicken Sie auf "Jetzt kaufen".
- 16. Folgen Sie dem weiteren Bestellprozess. Je nachdem, welche Zahlart Sie gewählt haben, werden Sie ggf. zu einem Dienstleister weitergeleitet.
- 17. Sie können im weiteren Prozess Ihre **Druckdaten hochladen**. Falls Sie das an dieser Stelle aus irgendwelchen Gründen nicht können, so haben Sie im Nachgang die Möglichkeit, die Daten in Ihrem "Kundenkonto" im Reiter "Bestellungen" hochzuladen.
- 18. Sie erhalten eine **Bestellbestätigung** per E-Mail.
- 19. Den **aktuellen Status der Bestellung** können Sie jederzeit durch einen Klick in Ihr "Kundenkonto" (rechts oben) und einem Klick auf "Bestellungen" im linken Menü sehen.

**ო**<br>—

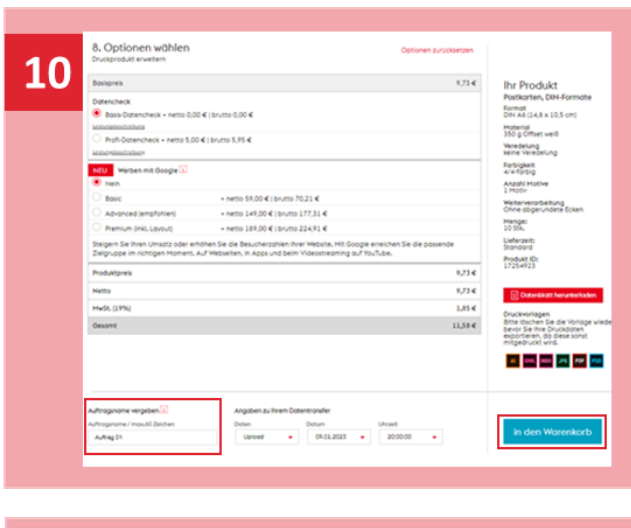

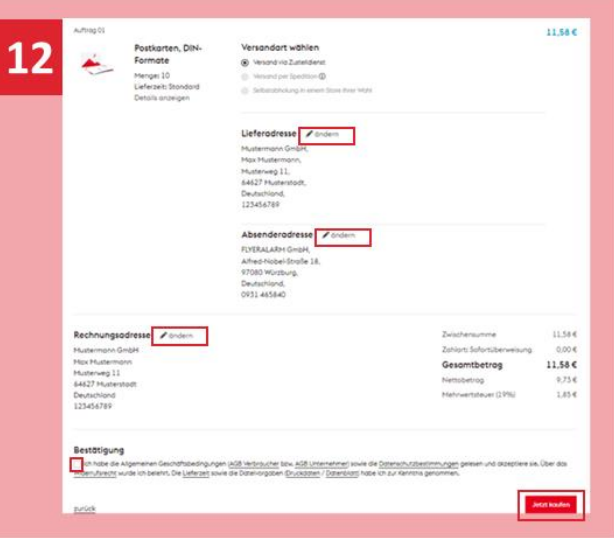

# **2.4 BESTELLUNG DER AUFKLEBER BEI "FLYERALARM"**

#### BESTELLPROZESS

- 1. Loggen Sie sich bei **[www.FLY-](http://www.flyeralarm.com/)[ERALARM.com](http://www.flyeralarm.com/)** mit Ihren zuvor angelegten Benutzerdaten ein. Klicken Sie dazu auf **"Kundenkonto"** rechts oben und geben Sie Ihre Zugangsdaten ein.
- 2. Klicken Sie in der Menüleiste auf "Produkte" und wählen Sie im Reiter "Druck**produkte"** den Unterpunkt **"Aufkleber"** aus.
- 3. Wählen Sie "**[Outdoor-Aufkleber](https://www.flyeralarm.com/de/p/outdoor-aufkleber-4245640.html#/l/34)**".
- 4. Wählen Sie bei Ausführung **"Rund/Oval"** aus.
- 5. Wählen Sie "Rund 14 cm".
- 6. Wählen Sie "50 µm Haftfolie weiß PVC-frei".
- z. Wählen Sie "4/0-farbig".

**14**

8. Wählen Sie nun aus, welche Stückzahl Sie pro Motiv bestellen möchten.

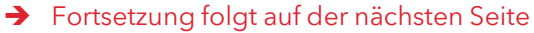

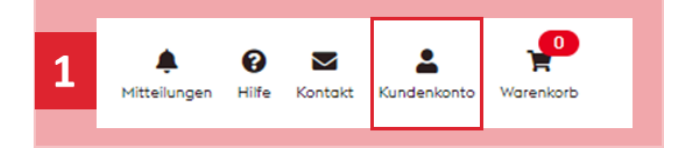

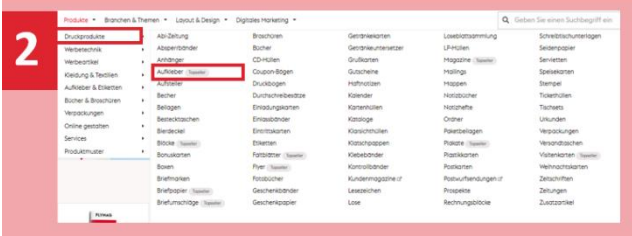

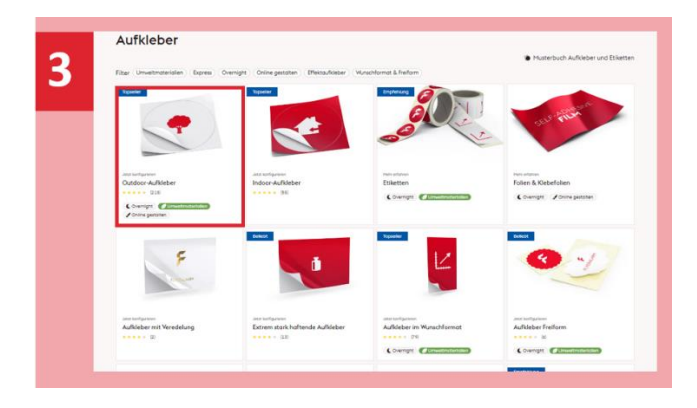

- 9. Sie erhalten nun eine Übersicht Ihrer Bestellung und haben die Möglichkeit, verschiedene Einstellungen vorzunehmen. Sie können unter der Bestellung einen **Namen** für den Auftrag eingeben. Legen Sie die Bestellung im Anschluss "in den Warenkorb".
- 10. Geben Sie die gewünschte **Zahlungsart** an, indem Sie diese aus der Liste auswählen.
- 11. Geben Sie die **Lieferadresse** an, indem Sie auf "ändern" klicken.
- 12. Sie können ebenfalls eine Wunschadresse als **Absenderadresse** eingeben, sodass nicht ersichtlich ist, woher das Druckprodukt stammt. Alternativ wählen Sie im Bereich "Absenderadresse" durch Klick auf "ändern" als Absender "FLYERALARM GmbH" aus.
- 13. Als letzten Schritt geben Sie die **Rechnungsadresse ein**, indem Sie in diesem Bereich auf "ändern" klicken.
- 14. Setzen Sie ein Häkchen bei den AGBs und klicken Sie auf "Jetzt kaufen".
- 15. Folgen Sie dem weiteren Bestellprozess. Je nachdem, welche Zahlart Sie gewählt haben, werden Sie ggf. zu einem Dienstleister weitergeleitet.
- 16. Sie können im weiteren Prozess Ihre **Druckdaten hochladen**. Falls Sie das an dieser Stelle aus irgendwelchen Gründen nicht können, so haben Sie im Nachgang die Möglichkeit, die Daten in Ihrem "Kundenkonto" im Reiter "Bestellungen" hochzuladen.
- 17. Sie erhalten eine **Bestellbestätigung** per E-Mail.
- 18. Den **aktuellen Status der Bestellung** können Sie jederzeit durch einen Klick in Ihr "Kundenkonto" (rechts oben) und einem Klick auf "Bestellungen" im linken Menü sehen.

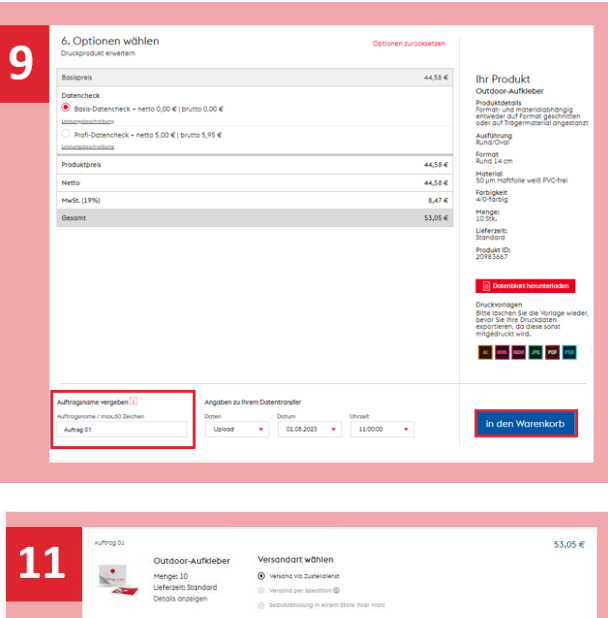

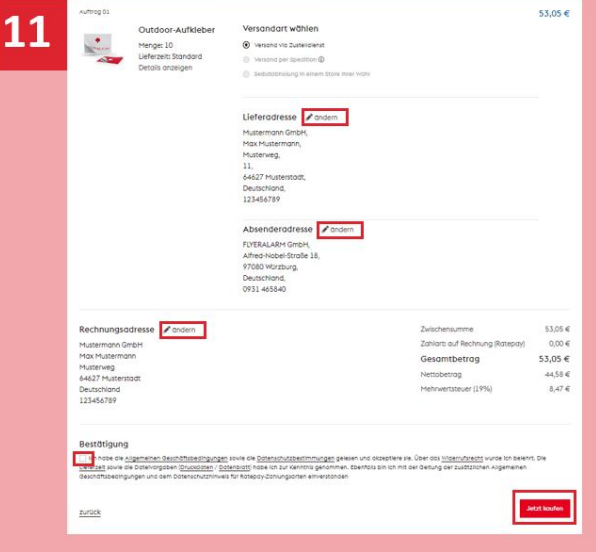

# **2.5 BESTELLUNG DER BANNER BEI "FLYERALARM"**

#### BESTELLPROZESS

- 1. Loggen Sie sich bei **[www.FLY-](http://www.flyeralarm.com/)[ERALARM.com](http://www.flyeralarm.com/)** mit Ihren zuvor angelegten Benutzerdaten ein. Klicken Sie dazu auf **"Kundenkonto"** rechts oben und geben Sie Ihre Zugangsdaten ein.
- 2. Klicken Sie in der Menüleiste auf "Pro**dukte"** und wählen Sie im Reiter "Werbe-technik" den Unterpunkt "[Planen Recht](https://www.flyeralarm.com/de/shop/configurator/index/id/141/planen-rechteck.html)**[eck](https://www.flyeralarm.com/de/shop/configurator/index/id/141/planen-rechteck.html)"** aus.
- 3. Wählen Sie das gewünschte Format, entweder als langes Banner **"400x50"** (geeignet zum Spannen an Brücken, über Straßen oder langen Zäunen) oder als kurzes Banner "200x50" (geeignet für Baustellenzäune, kurze Zäune oder Absperrgitter) aus. *Prüfen Sie unbedingt vorab, ob die Befestigungsart zu den Bedingungen am geplanten Ort passen. Ansonsten ist ggf. die Aufhängung des Banners über den Shop "Wir machen Druck" besser geeignet.*
- 4. Wählen Sie "Saum und Ösen Schmal**seite"**.
- 5. Wählen Sie "500 g PVC-Plane".
- 6. Wählen Sie "**4/0-farbig**".

**16**

7. Wählen Sie nun aus, welche Stückzahl Sie pro Motiv bestellen möchten. *Bitte beachten Sie zudem, dass Sie für jedes* 

*Motiv eine separate Bestellung auslösen müssen.* 

➔ Fortsetzung folgt auf der nächsten Seite

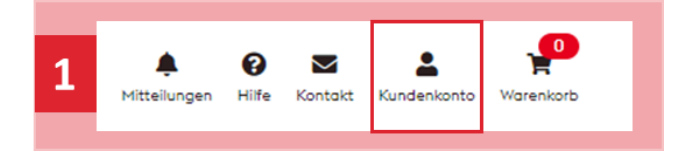

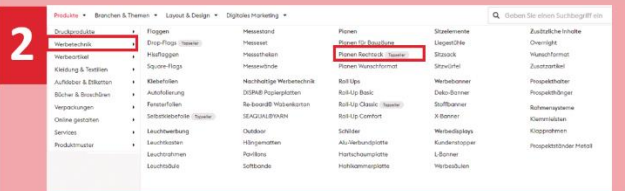

- 8. Sie erhalten nun eine Übersicht Ihrer Bestellung und haben die Möglichkeit, verschiedene Einstellungen vorzunehmen. Fügen Sie bei Bedarf ein Set **Spanngummis** Ihrer Lieferung als Befestigung hinzu. Prüfen Sie, ob diese für den vorgesehenen Ort geeignet sind. Sie können unter der Bestellung einen **Namen** für den Auftrag vergeben. Legen Sie die Bestellung im Anschluss "in den Warenkorb".
- 9. Geben Sie die gewünschte **Zahlungsart** an, indem Sie diese aus der Liste auswählen.
- 10. Geben Sie die **Lieferadresse** an, indem Sie auf "ändern" klicken.
- 11. Sie können ebenfalls eine Wunschadresse als **Absenderadresse** eingeben, sodass nicht ersichtlich ist, woher das Druckprodukt stammt. Alternativ wählen Sie im Bereich "Absenderadresse" durch Klick auf "ändern" als Absender "FLYERALARM GmbH" aus.
- 12. Als letzten Schritt geben Sie die **Rechnungsadresse ein**, indem Sie in diesem Bereich auf "ändern" klicken.
- 13. Setzen Sie ein Häkchen bei den AGBs und klicken Sie auf "Jetzt kaufen".
- 14. Folgen Sie dem weiteren Bestellprozess. Je nachdem, welche Zahlart Sie gewählt haben, werden Sie ggf. zu einem Dienstleister weitergeleitet.
- 15. Sie können im weiteren Prozess Ihre **Druckdaten hochladen**. Falls Sie das an dieser Stelle aus irgendwelchen Gründen nicht können, so haben Sie im Nachgang die Möglichkeit, die Daten in Ihrem "Kundenkonto" im Reiter "Bestellungen" hochzuladen.
- 16. Sie erhalten eine **Bestellbestätigung** per E Mail.
- 17. Den **aktuellen Status der Bestellung** können Sie jederzeit durch einen Klick in Ihr "Kundenkonto" (rechts oben) und einem Klick auf "Bestellungen" im linken Menü sehen.

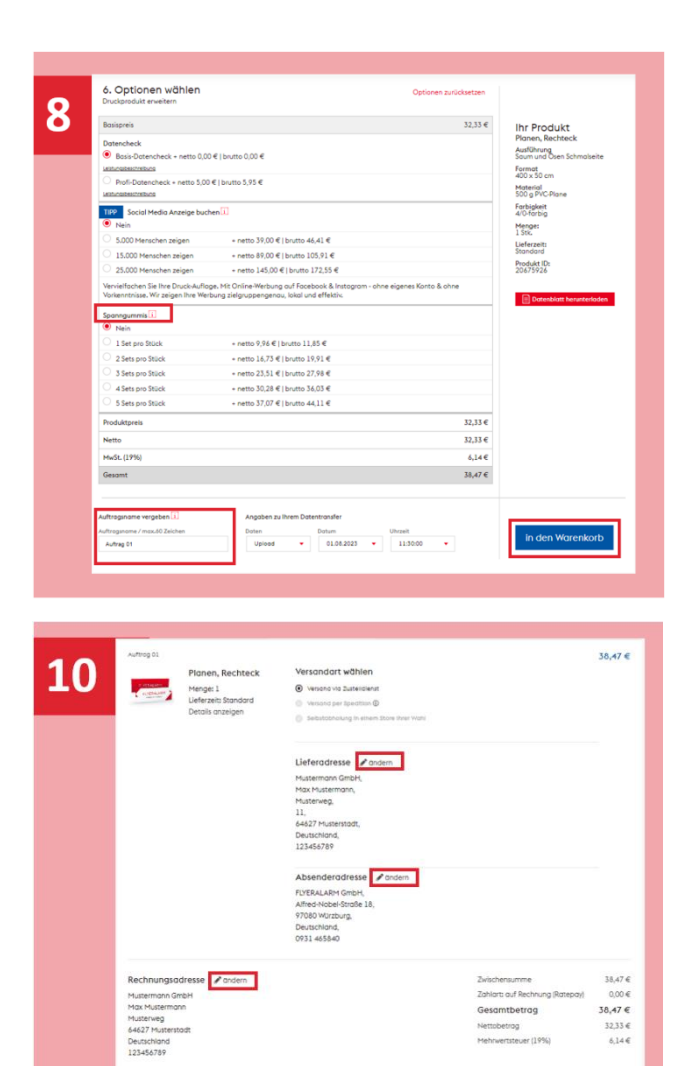

# **3. BESTELLUNG BEI "DIE UMWELTDRUCKEREI"**

# <span id="page-17-0"></span>**3.1 VORBEREITUNG DER BESTELLUNG**

REGISTRIERUNG BEI "DIE UMWELTDRUCKEREI"

- 1. Um sich bei "Die Umweltdruckerei" zu **registrieren**, geben Sie zunächst die Adresse **[www.dieumweltdruckerei.de](http://www.dieumweltdruckerei.de/)** in Ihr Browser-Fenster ein.
- 2. Klicken Sie rechts oben auf "Anmel**den"**.
- 3. **Füllen Sie das Formular** auf der rechten Seite aus und klicken Sie unten auf den Button **"registrieren"**.
- 4. Sie erhalten eine **Bestätigung per E-Mail** und können ab sofort Bestellungen mit Ihrem Kundenkonto tätigen.

**00**<br>—

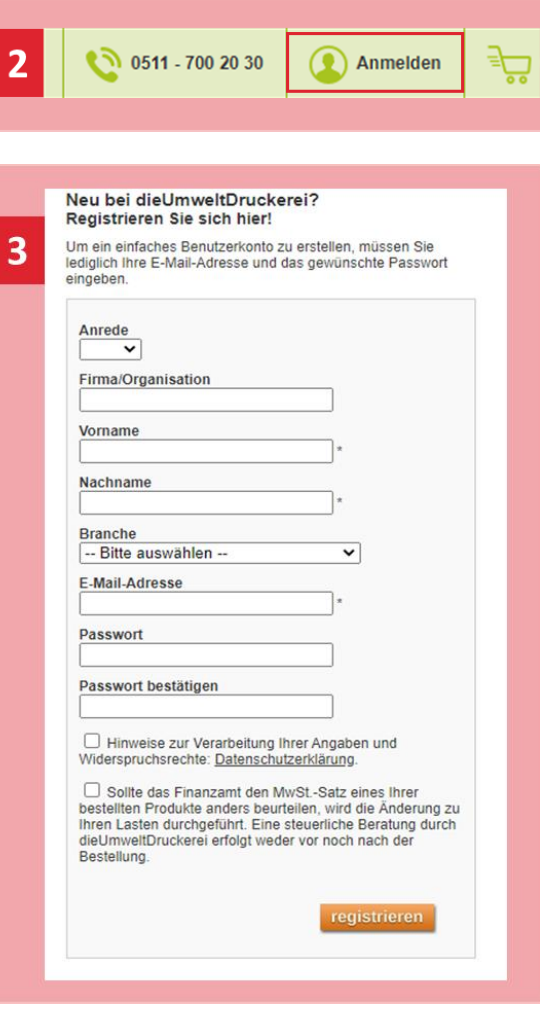

# **3.2 BESTELLUNG DER FALTKARTE BEI "DIE UMWELTDRUCKEREI"**

#### BESTELLPROZESS

- 1. Loggen Sie sich bei **[www.dieumweltdru](http://www.dieumweltdruckerei.de/)[ckerei.de](http://www.dieumweltdruckerei.de/)** mit Ihren zuvor angelegten Benutzerdaten ein. Klicken Sie dazu auf "An**melden"** rechts oben.
- 2. Klicken Sie im Reiter "Produkte" auf "Falz**flyer"** und im nächsten Schritt noch einmal auf **"Falzflyer".**
- 3. Wählen Sie entweder das Format "DIN A5 hoch" aus.
- 4. Wählen Sie die Falzart **"3x zickzack 1x zur Mitte"** aus.
- 5. Wählen Sie 4/4-farbig.

**19**

- 6. Wählen Sie "150g Recycling-Bilderdruck-Mattweiß".
- 7. Wählen Sie die gewünschte Stückzahl aus.
- 8. Klicken Sie bei der "Zusammenfassung" auf den Button "weiter".
- 9. Bei den Zusatzleistungen wählen Sie lediglich die gewünschte Produktionszeit aus. Die restliche Auswahl können Sie so belassen.
- 10. Klicken Sie auf "In den Warenkorb".
- 11. Vergeben Sie für Ihr Produkt einen **Projekttitel**, damit Sie die Bestellung in Ihrem Account später wieder zuordnen können und klicken Sie auf "Projekttitel speichern".
- 12. Klicken Sie rechts unten auf "Adressdaten eingeben".
- 13. Geben Sie die **Adressdaten** an und klicken Sie im Anschluss auf "speichern und fortsetzen".

➔ Fortsetzung folgt auf der nächsten Seite

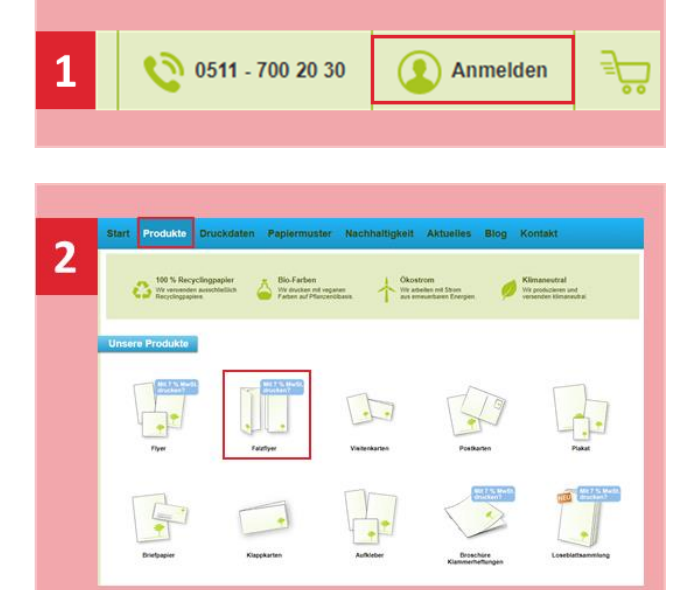

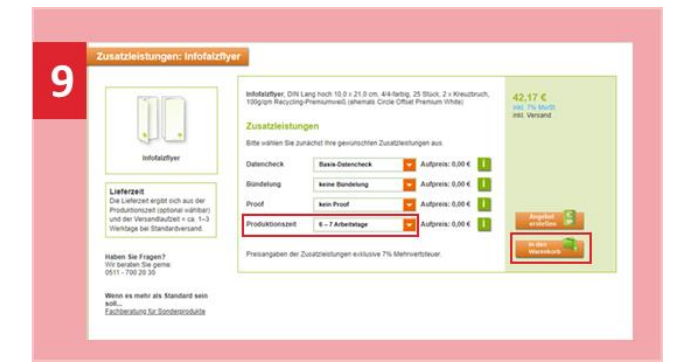

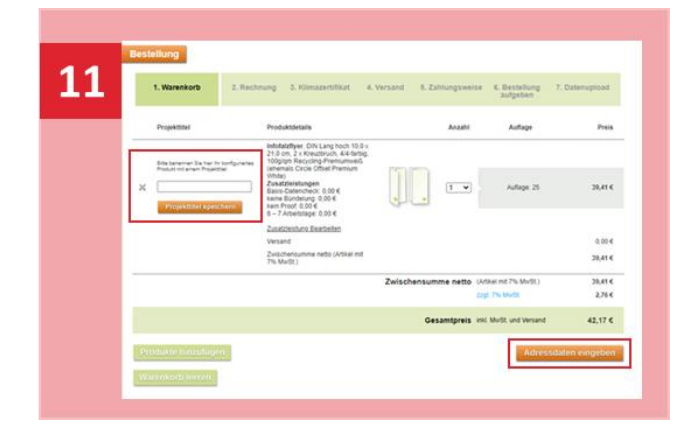

- 14. Bei der Umweltdruckerei bekommen Sie für jede Ihrer Bestellungen ein **Klimazertifikat**. Wählen Sie hier die erste Option und geben Sie unten den **Namen des Unternehmens** ein, der auf Ihrer Urkunde stehen soll.
- 15. Sie haben die Möglichkeit, den Versand der Lieferung auf mehrere Adressen aufzuteilen. Bei Bedarf wählen Sie im Dropdown-Menü die **Anzahl der Lieferadressen** aus und geben Sie diese ein. Klicken Sie dann auf "weiter zur Zahlungsweise".
- 16. Wählen Sie eine **Zahlungsweise** aus. Außerdem haben Sie noch die Möglichkeit eine separate E-Mail-Adresse anzugeben, an die die Rechnung verschickt werden soll. Klicken Sie auf "speichern und fortsetzen".
- 17. Im letzten Fenster sehen Sie Ihre Bestellung im Überblick. Setzen Sie ein Häkchen bei den AGBs und klicken Sie auf "Jetzt kaufen".
- 18. Im letzten Schritt laden Sie Ihre **Druckdaten** im Feld "Datenupload" hoch.
- 19. Sie erhalten eine **Bestellbestätigung** per Mail.
- 20. Den **aktuellen Status der Bestellung** können Sie jederzeit durch einen Klick in "mein Konto" (rechts oben) und einem Klick auf "Meine Bestellungen" im linken Menü sehen.

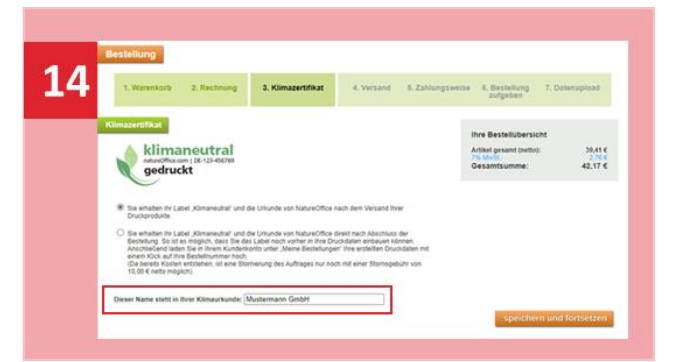

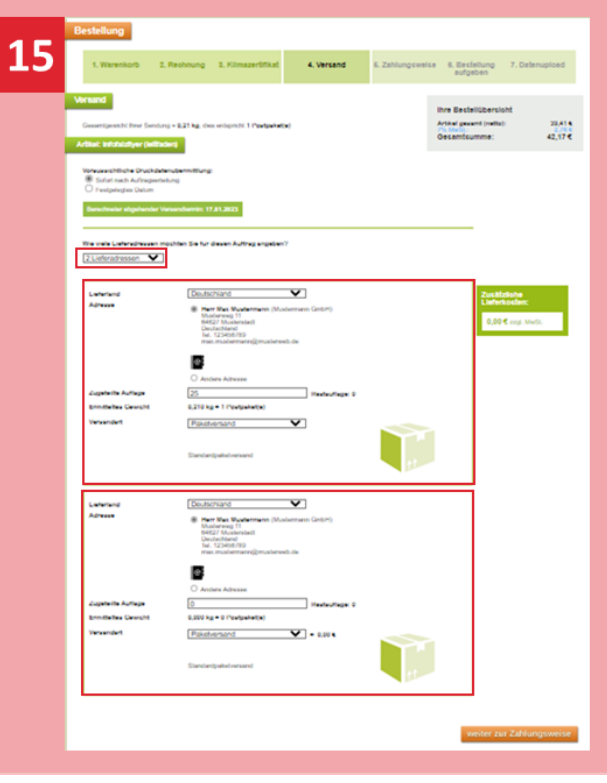

# **3.3 BESTELLUNG DER POSTKARTEN BEI "DIE UMWELTDRUCKEREI"**

#### BESTELLPROZESS

- 1. Loggen Sie sich bei **[www.dieumweltdru](http://www.dieumweltdruckerei.de/)[ckerei.de](http://www.dieumweltdruckerei.de/)** mit Ihren zuvor angelegten Benutzerdaten ein. Klicken Sie dazu auf "An**melden"** rechts oben.
- 2. Klicken Sie im Reiter "Produkte" auf "Post**karten"**.
- 3. Wählen Sie "DIN A6 quer". Bitte beachten *Sie, dass nur die Postkarten mit der Bezeichnung "Badewanne" und "Lama" im Hochformat sind.* Wenn Sie alle Postkarten bestellen möchten, müssen Sie also mehrere Bestellungen aufgeben.
- 4. Wählen Sie "4/4-farbig".
- 5. Wählen Sie **"300g Recycling Offset Mundoplus"**.
- 6. Wählen Sie die gewünschte Stückzahl aus.
- 7. Klicken Sie bei der "Zusammenfassung" auf den Button "weiter".
- 8. Bei den Zusatzleistungen wählen Sie lediglich die gewünschte Lieferzeit aus. Die restliche Auswahl können Sie so belassen.
- 9. Klicken Sie auf "In den Warenkorb".
- 10. Möchten Sie gleich mehrere Motive bestellen, so wählen Sie im Dropdown-Menü die Anzahl der Motive aus. Sie können in einem späteren Schritt die jeweiligen Druckdaten hochladen.
- 11. Vergeben Sie für Ihr(e) Produkt(e) einen **Projekttitel**, damit Sie die Bestellung in Ihrem Account später wieder zuordnen können und klicken Sie auf "Projekttitel speichern".
- 12. Klicken Sie rechts unten auf "Adressdaten eingeben".
- 13. Geben Sie die **Adressdaten** an und klicken Sie im Anschluss auf "speichern und fortsetzen".
- **→** Fortsetzung folgt auf der nächsten Seite

**7**<br>21

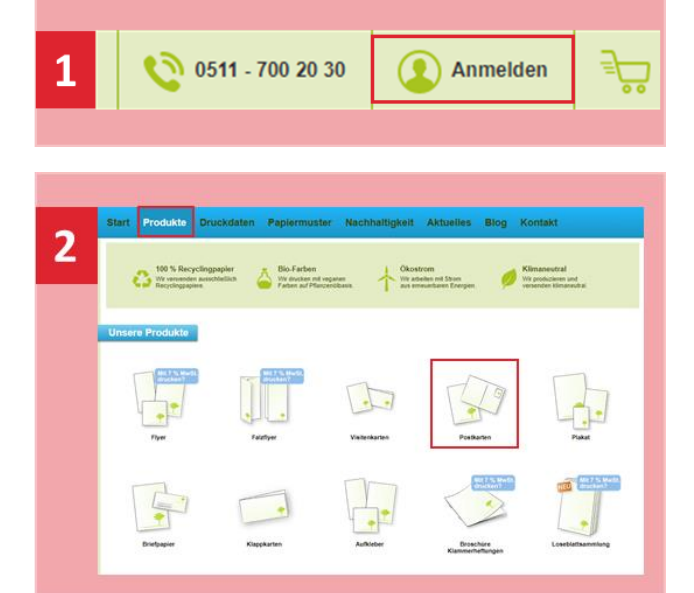

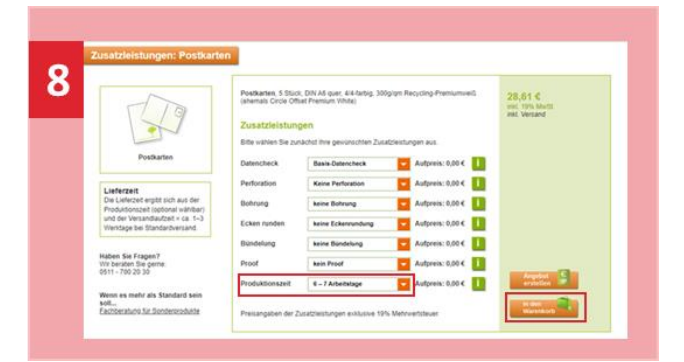

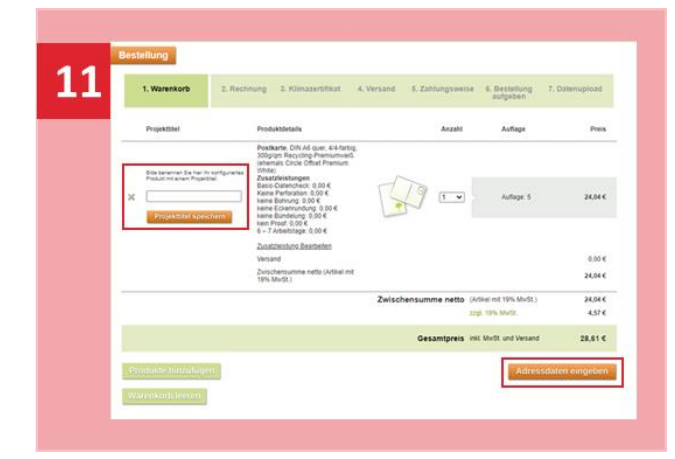

- 14. Bei der Umweltdruckerei bekommen Sie für jede Ihrer Bestellungen ein **Klimazertifikat**. Wählen Sie hier die erste Option und geben Sie unten den **Namen des Unternehmens** ein, der auf Ihrer Urkunde stehen soll.
- 15. Sie haben die Möglichkeit, den Versand der Lieferung auf mehrere Adressen aufzuteilen. Bei Bedarf wählen Sie im Dropdown-Menü die **Anzahl der Lieferadressen** aus und geben Sie diese ein. Klicken Sie dann auf "weiter zur Zahlungsweise".
- 16. Wählen Sie eine **Zahlungsweise** aus. Außerdem haben Sie noch die Möglichkeit eine separate E-Mail-Adresse anzugeben, an die die Rechnung verschickt werden soll. Klicken Sie auf "speichern und fortsetzen".
- 17. Im letzten Fenster sehen Sie Ihre Bestellung im Überblick. Setzen Sie ein Häkchen bei den AGBs und klicken Sie auf "Jetzt kaufen".
- 18. Im letzten Schritt laden Sie Ihre **Druckdaten** im Feld "Datenupload" hoch.
- 19. Sie erhalten eine **Bestellbestätigung** per Mail.
- 20. Den **aktuellen Status der Bestellung** können Sie jederzeit durch einen Klick in "mein Konto" (rechts oben) und einem Klick auf "Meine Bestellungen" im linken Menü sehen.

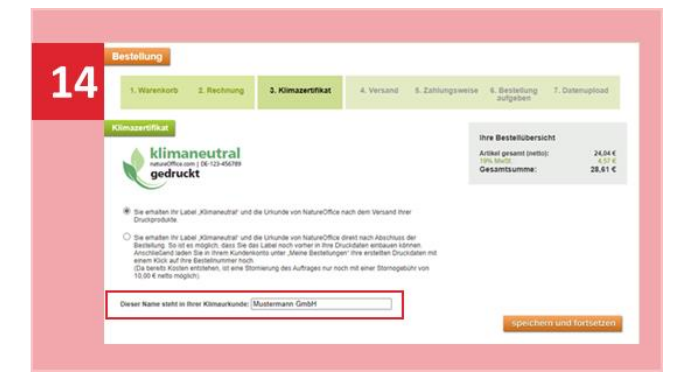

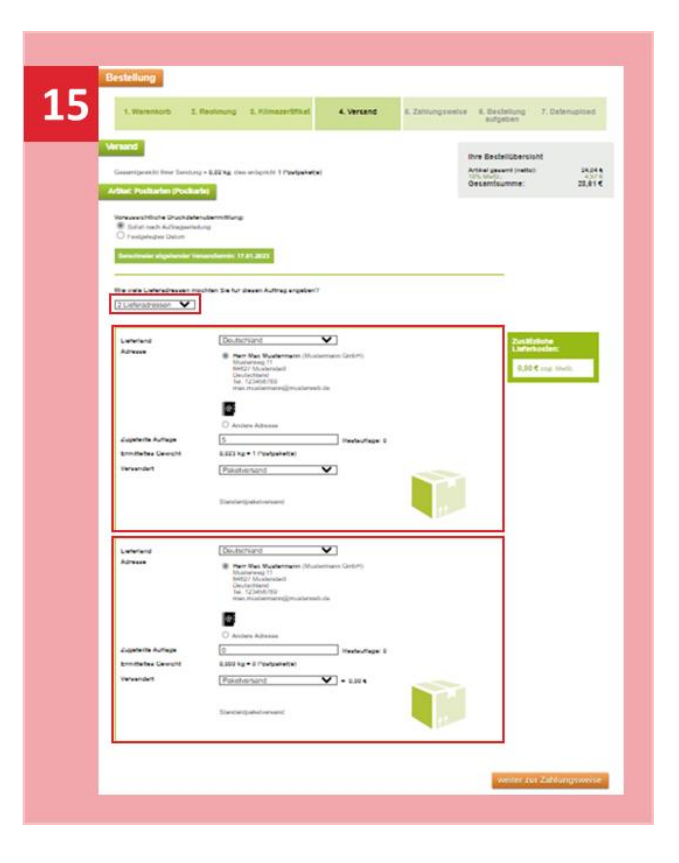

# **4. BESTELLUNG BEI "WIR MACHEN DRUCK"**

# <span id="page-22-0"></span>**4.1 VORBEREITUNG DER BESTELLUNG**

#### REGISTRIERUNG BEI "WIR MACHEN DRUCK"

- 1. Um sich bei "Wir machen Druck" zu regist**rieren**, geben Sie zunächst die Adresse **[www.wir-machen-druck.de](http://www.wir-machen-druck.de/)** in Ihr Browser-Fenster ein.
- 2. Klicken Sie oben rechts auf "Login".
- 3. Danach klicken Sie auf "Jetzt kostenlos registrieren".
- 4. **Füllen Sie das Formular** aus und klicken Sie auf "weiter".
- 5. Folgen Sie den weiteren Schritten.
- 6. Sie erhalten eine **Bestätigung per Mail** und können ab sofort Bestellungen mit Ihrem Kundenkonto tätigen.

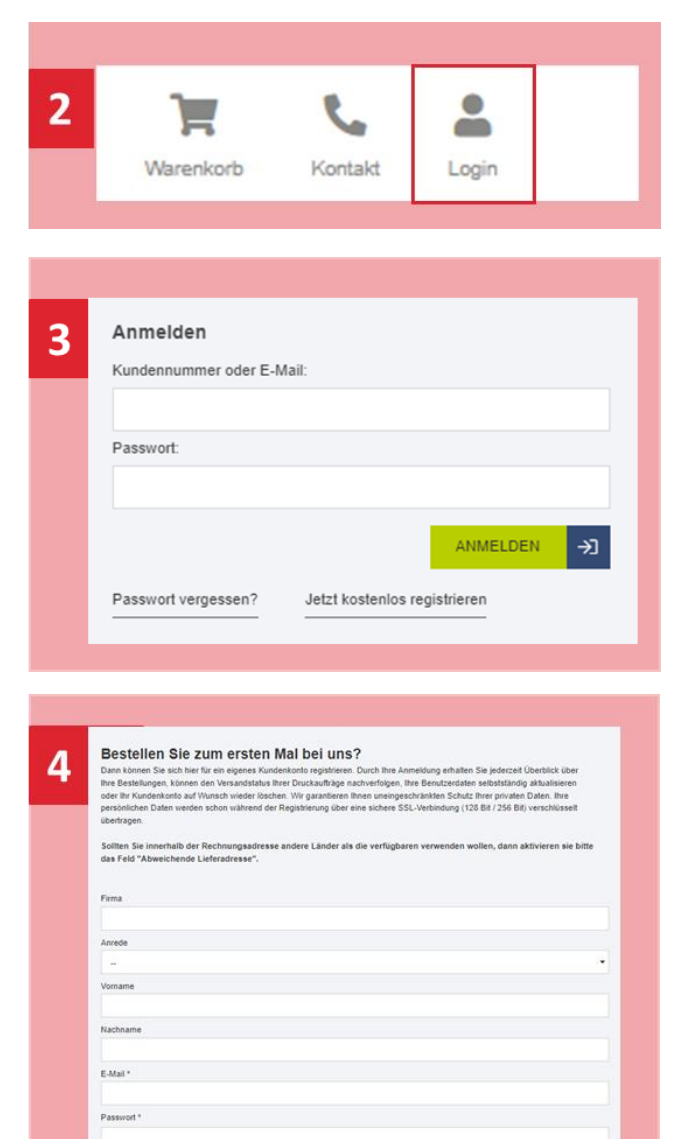

.<br>Na kaominina mpikambana

seather Sie, dass wir situali nicht an Packstationen lefern, Vielen Dank für Inr Verständing.<br>15 de eine Nach über Warner und Dieselfestungen bei uns unternehmen, sich als Paradottag, Innes.<br>Neistungen über die beim Hauf ü

က<br>လ

 $\vert \cdot \vert$ 

# **4.2 BESTELLUNG DER POSTKARTEN BEI "WIR MACHEN DRUCK"**

#### BESTELLPROZESS

- 1. Loggen Sie sich bei **[www.wir-machen](http://www.wir-machen-druck.de/)[druck.de](http://www.wir-machen-druck.de/)** mit Ihren zuvor angelegten Benutzerdaten ein. Klicken Sie dazu rechts auf **"Anmelden"**.
- 2. Klicken Sie auf **"Postkarten"**.
- 3. Wählen Sie "Postkarten DIN A6". Sie haben außerdem die Möglichkeit, zwischen Quer- und Hochformat auszuwählen. *Bitte beachten Sie, dass nur die Postkarten mit*  der Bezeichnung "Badewanne" und "Lama" *im Hochformat sind.* Wenn Sie alle Postkarten bestellen möchten, müssen Sie also mehrere Bestellungen aufgeben.
- 4. Klicken Sie auf "Preise & Bestellung".
- 5. Wählen Sie im Dropdown-Menü "0.36 mm starkes Bilderdruckpapier **matt 350g** (beidseitig dispersionslackiert), mittlere Steifigkeit".
- 6. Wählen Sie die gewünschte Stückzahl aus.
- 7. Wählen Sie im Dropdown-Menü darunter die gewünschte Stückzahl aus.
	- ➔ Fortsetzung folgt auf der nächsten Seite

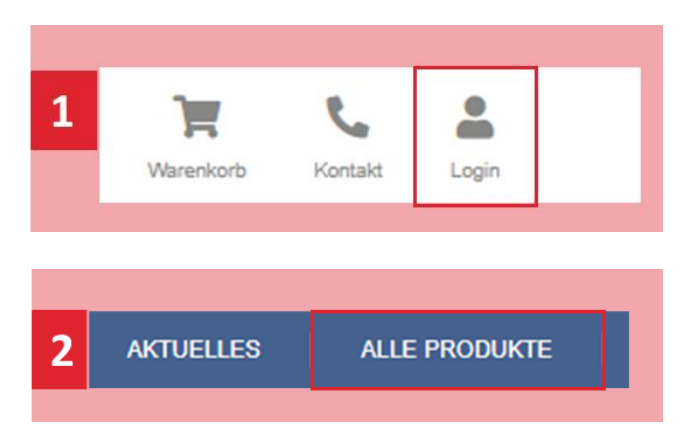

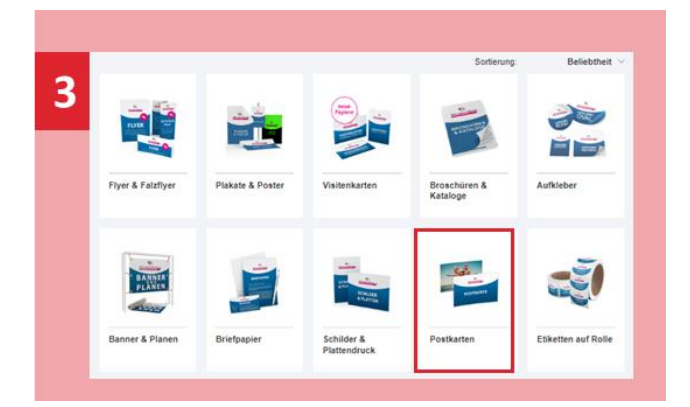

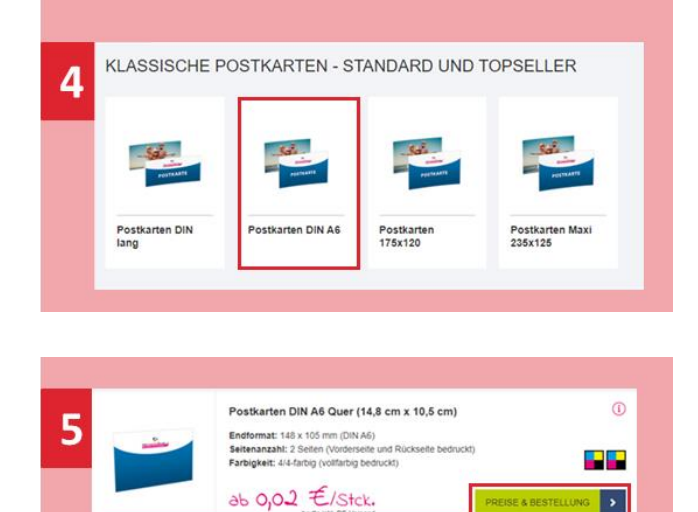

- 8. Geben Sie im Referenztext einen **Projekttitel** ein, damit Sie die Bestellung in Ihrem Account später wieder zuordnen können.
- 9. Klicken Sie auf den Button "in den Warenkorb".
- 10. Laden Sie nun Ihre **Druckdaten** hoch. Falls Sie das an dieser Stelle aus irgendwelchen Gründen nicht können, so haben Sie im Nachgang die Möglichkeit, die Daten im "Kundenbereich" unter dem Reiter "Auftragsstatus" hochzuladen. Klicken Sie dann auf "Druckdaten später hochladen".
- 11. Klicken Sie auf "Dateien hinzufügen", wählen Sie die Druckdatei von Ihrem Computer aus und klicken Sie auf "weiter".
- 12. Geben Sie Ihre **Daten** ein (Rechnungsadresse, Lieferadresse etc.) und klicken Sie auf "weiter".
- 13. Wählen Sie die gewünschte **Zahlart** aus, akzeptieren Sie die AGBs und klicken Sie auf "Zahlungspflichtig bestellen".
- 14. Sie erhalten eine **Bestellbestätigung** per Mail.
- 15. Den **aktuellen Status der Bestellung** können Sie jederzeit durch einen Klick in "Ihr Kundenbereich" unter dem Reiter "Auftragsstatus" sehen.

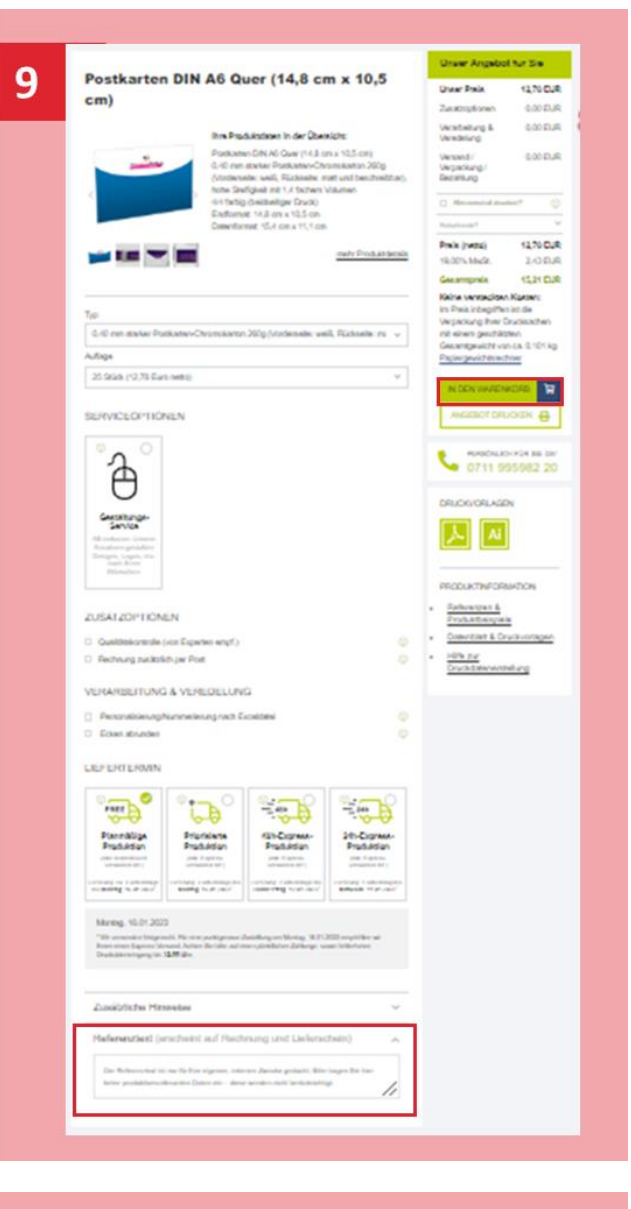

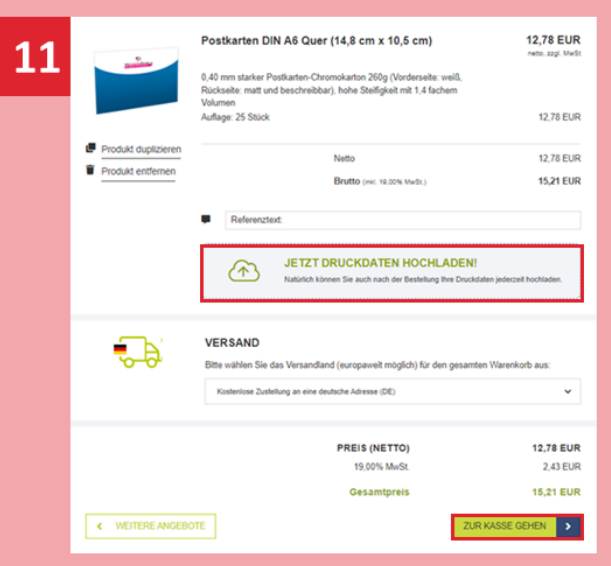

# **4.3 BESTELLUNG DER AUFKLEBER BEI "WIR MACHEN DRUCK"**

#### BESTELLPROZESS

- 1. Loggen Sie sich bei **[www.wir-machen](http://www.wir-machen-druck.de/)[druck.de](http://www.wir-machen-druck.de/)** mit Ihren zuvor angelegten Benutzerdaten ein. Klicken Sie dazu rechts auf **"Anmelden"**.
- 2. Klicken Sie auf "Alle Produkte" und dann auf **"Aufkleber"**.
- 3. Wählen Sie **"Aufkleber rund"** und dann **"[Aufkleber rund 14,8 cm x 14,8 cm](https://www.wir-machen-druck.de/aufkleber-rund-148-cm-x-148-cm.html#content-view)".**
- 4. Klicken Sie auf "Preise & Bestellung".
- 5. Wählen Sie im Dropdown-Menü unter Typ "Outdoor: 90µ Haftfolie weiß mit Hochglanz-UV-Lack (witterungsbeständig)".
- 6. Wählen Sie die gewünschte Stückzahl aus.
- 7. Wählen Sie im Dropdown-Menü darunter die gewünschte Stückzahl aus. *Bitte beachten Sie, dass Sie für jedes Motiv eine separate Bestellung auslösen müssen*.
	- ➔ Fortsetzung folgt auf der nächsten Seite

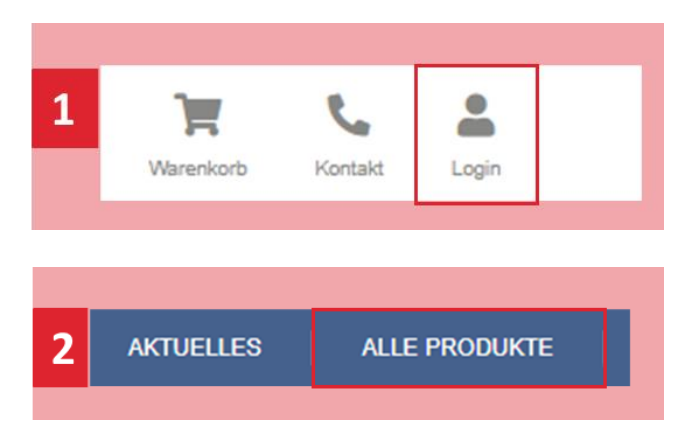

![](_page_25_Picture_11.jpeg)

- 8. Zusatzoptionen müssen Sie nicht auswählen. Geben Sie im Referenztext einen **Projekttitel** ein, damit Sie die Bestellung in Ihrem Account später wieder zuordnen können.
- 9. Klicken Sie auf den Button "In den Waren**korb**".
- 10. Laden Sie nun Ihre **Druckdaten** hoch. Falls Sie das an dieser Stelle aus irgendwelchen Gründen nicht können, so haben Sie im Nachgang die Möglichkeit, die Daten im "Kundenbereich" unter dem Reiter "Auftragsstatus" hochzuladen. Klicken Sie dann auf "Druckdaten später hochladen".
- 11. Klicken Sie auf "Dateien hinzufügen", wählen Sie die Druckdatei von Ihrem Computer aus und klicken Sie auf "weiter".
- 12. Geben Sie Ihre **Daten** ein (Rechnungsadresse, Lieferadresse etc.) und klicken Sie auf "weiter".
- 13. Wählen Sie die gewünschte **Zahlart** aus, akzeptieren Sie die AGBs und klicken Sie auf "Zahlungspflichtig bestellen".
- 14. Sie erhalten eine **Bestellbestätigung** per Mail.
- 15. Den **aktuellen Status der Bestellung** können Sie jederzeit durch einen Klick in "Ihr Kundenbereich" unter dem Reiter "Auftragsstatus" sehen.

![](_page_26_Picture_142.jpeg)

![](_page_26_Picture_143.jpeg)

# **4.4 BESTELLUNG DER BANNER BEI "WIR MACHEN DRUCK"**

#### BESTELLPROZESS

- 1. Loggen Sie sich bei **[www.wir-machen](http://www.wir-machen-druck.de/)[druck.de](http://www.wir-machen-druck.de/)** mit Ihren zuvor angelegten Benutzerdaten ein. Klicken Sie dazu rechts auf **"Anmelden"**.
- 2. Klicken Sie auf "Alle Produkte" und dann auf **"Banner & Planen"**.
- 3. Wählen Sie **"PVC-Planen"** und dann **"Freie Formate ab 15 x 15 cm"**.
- 4. Klicken Sie nun auf "[Hochwertige PVC-](https://www.wir-machen-druck.de/hochwertige-pvcplane-40farbig-bedruckt-hohlsaum-oben-und-unten-durchmesser-hohlsaum-30-cm.html#content-view)**[Plane, 4/0-farbig bedruckt, Hohlsaum](https://www.wir-machen-druck.de/hochwertige-pvcplane-40farbig-bedruckt-hohlsaum-oben-und-unten-durchmesser-hohlsaum-30-cm.html#content-view)  [oben und unten \(Durchmesser Hohlsaum](https://www.wir-machen-druck.de/hochwertige-pvcplane-40farbig-bedruckt-hohlsaum-oben-und-unten-durchmesser-hohlsaum-30-cm.html#content-view)  [3,0 cm\)](https://www.wir-machen-druck.de/hochwertige-pvcplane-40farbig-bedruckt-hohlsaum-oben-und-unten-durchmesser-hohlsaum-30-cm.html#content-view)**".
- 5. Wählen Sie die gewünschte Stückzahl aus. *Bitte beachten Sie, dass Sie für jedes Motiv eine separate Bestellung auslösen müssen.*
- 6. Wählen Sie bei Sorte "Alle Planen gleiches Motiv: 510g Frontlit-Plane - wetterfest für erhöhten Winddruck" aus.
- 7. Nun können Sie das gewünschte Format, entweder als langes Banner **"400x50"** (geeignet zum Spannen an Brücken, über Straßen oder langen Zäunen) oder als kurzes Banner "200x50" (geeignet für Baustellenzäune, kurze Zäune oder Absperrgitter) auswählen.

*Prüfen Sie unbedingt vorab, ob die Befestigungsart zu den Bedingungen am geplanten Ort passen. Ansonsten ist ggf. die Aufhängung des Banners über den Shop "FLY-ERALARM" besser geeignet.*

→ Fortsetzung folgt auf der nächsten Seite

![](_page_27_Picture_11.jpeg)

![](_page_27_Picture_12.jpeg)

![](_page_27_Picture_181.jpeg)

- 8. Geben Sie im Referenztext einen **Projekttitel** ein, damit Sie die Bestellung in Ihrem Account später wieder zuordnen können.
- 9. Klicken Sie auf den Button "In den Warenkorb".
- 10. Laden Sie nun Ihre **Druckdaten** hoch. Falls Sie das an dieser Stelle aus irgendwelchen Gründen nicht können, so haben Sie im Nachgang die Möglichkeit, die Daten im "Kundenbereich" unter dem Reiter "Auftragsstatus" hochzuladen. Klicken Sie dann auf "Druckdaten später hochladen".
- 11. Klicken Sie auf "Dateien hinzufügen", wählen Sie die Druckdatei von Ihrem Computer aus und klicken Sie auf "weiter".
- 12. Geben Sie Ihre **Daten** ein (Rechnungsadresse, Lieferadresse etc.) und klicken Sie auf "weiter".
- 13. Wählen Sie die gewünschte **Zahlart** aus, akzeptieren Sie die AGBs und klicken Sie auf "Zahlungspflichtig bestellen".
- 14. Sie erhalten eine **Bestellbestätigung** per Mail.
- 15. Den **aktuellen Status der Bestellung** können Sie jederzeit durch einen Klick in "Ihr Kundenbereich" unter dem Reiter "Auftragsstatus" sehen.

![](_page_28_Picture_8.jpeg)

![](_page_28_Figure_9.jpeg)

# **5. BESTELLUNG BEI "MYFLYER"**

# <span id="page-29-0"></span>**5.1 VORBEREITUNG DER BESTELLUNG**

#### REGISTRIERUNG BEI "MYFLYER"

- 1. Um sich bei "MYFLYER" zu registrieren, geben Sie zunächst die Adresse **[www.myflyer.de](http://www.myflyer.de/)** in Ihr Browser-Fenster ein.
- 2. Klicken Sie oben rechts auf das **Login-Icon**.
- 3. Danach klicken Sie auf "Kundenkonto erstellen".
- 4. **Füllen Sie das Formular** aus und klicken Sie auf "speichern".
- 5. Folgen Sie den weiteren Schritten.
- 6. Sie erhalten eine **Bestätigung per Mail** und können ab sofort Bestellungen mit Ihrem Kundenkonto tätigen

![](_page_29_Picture_9.jpeg)

![](_page_29_Picture_121.jpeg)

### **5.2 BESTELLUNG DER FALTKARTE BEI "MYFLYER"**

#### BESTELLPROZESS

- 1. Loggen Sie sich bei **[www.myflyer.de](http://www.dieumweltdruckerei.de/)** mit Ihren zuvor angelegten Benutzerdaten ein. Klicken Sie dazu auf **Login-Icon** rechts oben.
- 2. Klicken Sie im Reiter "Druckprodukte" auf **"Falzflyer & Folder"** und im nächsten Schritt auf **"Zickzack-Kreuzbruchfalz Flyer".**
- 3. Wählen Sie das Format "DIN A5" aus.
- 4. Wählen Sie die Ausrichtung "Hochformat" aus.
- 5. Wählen Sie **"90g Bilderdruck"**.
- 6. Wählen Sie die Papierart "glänzend" aus.
- 7. Wählen Sie "16 Seiten".
- 8. Wählen Sie "1 Sorte" aus.
- 9. Bei den Zusatzleistungen "Service und Optionen" können Sie die Auswahl so belassen.
- 10. Sie haben die Möglichkeit, den Versand der Lieferung auf mehrere Adressen aufzuteilen. Bei Bedarf wählen Sie im Dropdown-Menü die **Anzahl der Lieferadressen** aus und geben Sie diese ein.
- 11. Sie können ebenfalls eine Auswahl bei der **Absenderadresse** treffen. Hier können Sie im Dropdown-Menü zwischen myflyer.de und der Adresse des Rechnungsempfänger wählen.
- 12. Wählen sie im nächsten Schritt die Stückzahl aus.
- 13. Klicken Sie auf den Button "in den Warenkorb".

➔ Fortsetzung folgt auf der nächsten Seite

<del>ო</del>

![](_page_30_Picture_16.jpeg)

![](_page_30_Picture_17.jpeg)

![](_page_30_Figure_18.jpeg)

![](_page_30_Figure_19.jpeg)

www.mit-abstand.de

- 14. Geben Sie im Referenztext einen **Projekttitel** ein, damit Sie die Bestellung in Ihrem Account später wieder zuordnen können.
- 15. Geben Sie die **Rechnungsadresse** an, indem Sie in diesem Bereich auf Bearbeitungs-Icon klicken. Die **Lieferadresse** können Sie im nächsten Schritt angeben.
- 16. Wählen Sie eine **Zahlungsweise** aus. Klicken Sie auf "Weiter zum nächsten Schritt".
- 17. Im letzten Fenster sehen Sie Ihre Bestellung im Überblick. Klicken Sie auf "Kostenpflichtig bestellen".
- 18. Im letzten Schritt laden Sie Ihre **Druckdaten** hoch.
- 19. Sie erhalten eine **Bestellbestätigung** per Mail.
- 20. Den **aktuellen Status der Bestellung** können Sie jederzeit durch einen Klick in "mein Konto" (rechts oben) und einem Klick auf "Meine Bestellungen" im linken Menü sehen.

![](_page_31_Picture_122.jpeg)

![](_page_31_Picture_8.jpeg)

# **6. IMPRESSUM**

#### <span id="page-32-0"></span>**Herausgeber**

Hessisches Ministerium für Wirtschaft, Energie, Verkehr, Wohnen und ländlichen Raum Kaiser-Friedrich-Ring 75 D-65185 Wiesbaden www.wirtschaft.hessen.de

#### **Kontakt**

Landeskampagne "Mit Abstand sicher unterwegs" [kontakt@mit-abstand.de](mailto:kontakt@mit-abstand.de) [mit-abstand-sicher-unterwegs.de](https://mit-abstand-sicher-unterwegs.de/)

**Redaktion, Gestaltung und Layout**

[www.ifok.de](file:///C:/Users/vera.markowsky/Downloads/www.ifok.de)

**Bildnachweise** @HMWVW – Björn von Schlippe

#### **Hinweis des Herausgebers**

Diese Druckschrift wird im Rahmen der Öffentlichkeitsarbeit der Hessischen Landesregierung herausgegeben. Sie darf weder von Parteien noch von Wahlbewerbern oder Wahlhelfern während eines Wahlkampfes zum Zwecke der Wahlwerbung verwendet werden. Dies gilt für Landtags-, Bundestags- und Kommunalwahlen. Missbräuchlich ist insbesondere die Verteilung auf Wahlkampfveranstaltungen, an Informationsständen der Parteien sowie das Einlegen, Aufdrucken oder Aufkleben parteipolitischer Informationen oder Werbemittel. Untersagt ist gleichfalls die Weitergabe an Dritte zum Zwecke der Wahlwerbung. Auch ohne zeitlichen Bezug zu einer bevorstehenden Wahl darf die Druckschrift nicht in einer Weise verwendet werden, die als Parteinahme der Landesregierung zugunsten einzelner politischen Gruppen verstanden werden könnte. Die genannten Beschränkungen gelten unabhängig davon, wann, auf welchem Weg und in welcher Anzahl diese Druckschrift dem Empfänger zugegangen ist. Den Parteien ist es jedoch gestattet, die Druckschrift zur Unterrichtung ihrer eigenen Mitglieder zu verwenden.

#### **Vervielfältigung und Nachdruck – auch auszugsweise – nur nach vorheriger schriftlicher Genehmigung:**

© Hessisches Ministerium für Wirtschaft, Energie, Verkehr, Wohnen und ländlichen Raum

Stand: Februar 2024 (Anpassung des Impressums)